# **ARK-7480**

**All-In-One, High Performance, Embedded Box Computer**

**User Manual**

#### **Copyright**

The documentation and the software included with this product are copyrighted 2005 by Advantech Co., Ltd. All rights are reserved. Advantech Co., Ltd. reserves the right to make improvements in the products described in this manual at any time without notice. No part of this manual may be reproduced, copied, translated or transmitted in any form or by any means without the prior written permission of Advantech Co., Ltd. Information provided in this manual is intended to be accurate and reliable. However, Advantech Co., Ltd. assumes no responsibility for its use, nor for any infringements of the rights of third parties, which may result from its use.

Acknowledgements

Award is a trademark of Award Software International, Inc.

IBM, PC/AT, PS/2 and VGA are trademarks of International Business Machines Corporation.

Intel and Pentium are trademarks of Intel Corporation.

Microsoft Windows and MS-DOS are registered trademarks of Microsoft Corp.

RTL is a trademark of Realtek Semi-Conductor Co., Ltd.

All other product names or trademarks are properties of their respective owners.

For more information on this and other Advantech products, please visit our websites at: http://www.advantech.com

http://www.advantech.com.tw/products/

Sub\_Category.asp?Category\_ID=1-TPYQ7&BU=ACG&PD=EC

For technical support and service, please visit our support website at:

http://support.advantech.com

This manual is for the ARK-7480-100A1 and ARK-7480-200A1.

Part No. 2006748000 1st Edition Printed in Taiwan May 2006

*ARK-7480 User Manual ii*

#### **Product Warranty (1 year)**

Advantech warrants to you, the original purchaser, that each of its products will be free from defects in materials and workmanship for one year from the date of purchase.

This warranty does not apply to any products which have been repaired or altered by persons other than repair personnel authorized by Advantech, or which have been subject to misuse, abuse, accident or improper installation. Advantech assumes no liability under the terms of this warranty as a consequence of such events.

Because of Advantech's high quality-control standards and rigorous testing, most of our customers never need to use our repair service. If an Advantech product is defective, it will be repaired or replaced at no charge during the warranty period. For out-of-warranty repairs, you will be billed according to the cost of replacement materials, service time and freight. Please consult your dealer for more details. If you think you have a defective product, follow these steps:

1. Collect all the information about the problem encountered. (For example, CPU speed, Advantech products used, other hardware and software used, etc.) Note anything abnormal and list any onscreen messages you get when the problem occurs.

2. Call your dealer and describe the problem. Please have your manual, product, and any helpful information readily available.

3. If your product is diagnosed as defective, obtain an RMA (return merchandize authorization) number from your dealer. This allows us to process your return more quickly.

4. Carefully pack the defective product, a fully-completed Repair and Replacement Order Card and a photocopy proof of purchase date (such as your sales receipt) in a shippable container. A product returned without proof of the purchase date is not eligible for warranty service.

5. Write the RMA number visibly on the outside of the package and ship it prepaid to your dealer.

#### **Declaration of Conformity**

#### **CE**

This product has passed the CE test for environmental specifications when shielded cables are used for external wiring. We recommend the use of shielded cables. This kind of cable is available from Advantech. Please contact your local supplier for ordering information. Test conditions for passing included the equipment being operated within an industrial enclosure. In order to protect the product from being damaged by ESD (Electrostatic Discharge) and EMI leakage, we strongly recommend the use of CE-compliant industrial enclosure products.

#### **FCC Class A**

Note: This equipment has been tested and found to comply with the limits for a Class A digital device, pursuant to part 15 of the FCC Rules. These limits are designed to provide reasonable protection against harmful interference when the equipment is operated in a commercial environment. This equipment generates, uses, and can radiate radio frequency energy and, if not installed and used in accordance with the instruction manual, may cause harmful interference to radio communications. Operation of this equipment in a residential area is likely to cause harmful interference in which case the user will be required to correct the interference at his own expense.

#### **Technical Support and Assistance**

- Step 1. Visit the Advantech web site at **www.advantech.com/support** where you can find the latest information about the product.
- Step 2. Contact your distributor, sales representative, or Advantech's customer service center for technical support if you need additional assistance. Please have the following information ready before you call:
	- Product name and serial number
	- Description of your peripheral attachments

- Description of your software (operating system, version, application software, etc.)

- A complete description of the problem
- The exact wording of any error messages

Step 3. ARK-7480 Series Model

There are two sub-models in ARK-7480 series listed below:

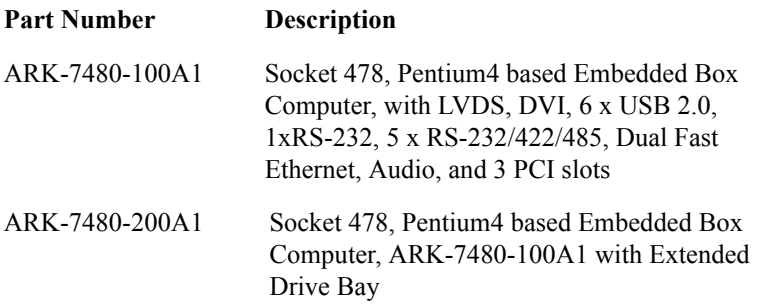

#### **Document Feedback**

To assist us in making improvements to this manual, we would welcome comments and constructive criticism. Please send all such - in writing to: support@advantech.com

#### **Packing List**

Before installing your board, make sure that the following materials have been received:

- One Warranty certificate
- One Software Supporting CD-ROM disk
- One Table Mounting Kit (P/N:  $1960003950 \times 2$  pieces)
- $\cdot$  One Wall Mounting Kit (P/N: 1960003949 x 2 pieces)
- IDE HDD Cable, 40/40/40, 60cm (P/N: 1700001757)

If any of these items are missing or damaged, contact your distributor or sales representative immediately.

#### **Safety Instructions**

- 1. Please read these safety instructions carefully.
- 2. Please keep this Userës Manual for later reference.

3. Please disconnect this equipment from AC outlet before cleaning. Use a damp cloth. Donët use liquid or sprayed detergent for cleaning. Use moisture sheet or clothe for cleaning.

4. For pluggable equipment, the socket-outlet shall near the equipment and shall be easily accessible.

5. Please keep this equipment from humidity.

6. Lay this equipment on a reliable surface when install. A drop or fall could cause injury.

7. Do not leave this equipment in an uncontrolled environment; storage temperatures above 60ºC may damage the equipment.

8. The openings on the enclosure are for air convection hence protecting the equipment from overheating. DO NOT COVER THE OPENINGS.

9. Make sure the voltage of the power source when connecting the equipment to the power outlet.

10. Place the power cord such a way that people cannot step on it. Do not place anything over the power cord. The power cord must be rated for the product and for the voltage and current marked on the product's electrical ratings label. The voltage and current rating of the cord should be greater than the voltage and current rating marked on the product.

11. All cautions and warnings on the equipment should be noted.

12. If the equipment is not used for long time, disconnect the equipment from mains to avoid being damaged by transient over-voltage.

13. Never pour any liquid into ventilation openings; this could cause fire or electrical shock.

14. Never open the equipment. For safety reasons, only qualified service personnel should open the equipment.

15. If one of the following situations arise, get the equipment checked by service personnel:

- a. The Power cord or plug is damaged.
- b. Liquid has penetrated the equipment.
- c. The equipment has been exposed to moisture.
- d. The equipment has not worked well or you can not get it work according to user's manual.
- e. The equipment has been dropped and damaged.
- f. The equipment has obvious signs of breakage

#### **CAUTION!**

**THIS COMPUTER IS PROVIDED WITH A BATTERY-POW-ERED REAL-TIME CLOCK CIRCUIT. THERE IS A DANGER OF EXPLOSION IF BATTERY IS INCORRECTLY REPLACED. REPLACE ONLY WITH SAME OR EQUIVLENT TYPE RECOM-MENDED BY THE MANUFACTURE. DISCARD USED BATTER-IES ACCORDING TO THE MANUFACTURER'S INSTRUCTIONS.**

#### **Wichtige Sicherheishinweise**

1. Bitte lesen sie Sich diese Hinweise sorgfältig durch.

2. Heben Sie diese Anleitung für den späteren Gebrauch auf.

3. Vor jedem Reinigen ist das Gerät vom Stromnetz zu trennen. Verwenden Sie Keine Flüssig-oder Aerosolreiniger. Am besten dient ein angefeuchtetes Tuch zur Reinigung.

4. Die NetzanschluBsteckdose soll nahe dem Gerät angebracht und leicht zugänglich sein.

5. Das Gerät ist vor Feuchtigkeit zu schützen.

6. Bei der Aufstellung des Gerätes ist auf sicheren Stand zu achten. Ein Kippen oder Fallen könnte Verletzungen hervorrufen.

7. Die Belüftungsöffnungen dienen zur Luftzirkulation die das Gerät vor überhitzung schützt. Sorgen Sie dafür, daB diese Öffnungen nicht abgedeckt werden.

8. Beachten Sie beim. AnschluB an das Stromnetz die AnschluBwerte.

9. Verlegen Sie die NetzanschluBleitung so, daB niemand darüber fallen kann. Es sollte auch nichts auf der Leitung abgestellt werden.

10. Alle Hinweise und Warnungen die sich am Geräten befinden sind zu beachten.

11. Wird das Gerät über einen längeren Zeitraum nicht benutzt, sollten Sie es vom Stromnetz trennen. Somit wird im Falle einer Überspannung eine Beschädigung vermieden.

12. Durch die Lüftungsöffnungen dürfen niemals Gegenstände oder Flüssigkeiten in das Gerät gelangen. Dies könnte einen Brand bzw. elektrischen Schlag auslösen.

13. • Öffnen Sie niemals das Gerät. Das Gerät darf aus Gründen der elektrischen Sicherheit nur von authorisiertem Servicepersonal geöffnet werden.

14. Wenn folgende Situationen auftreten ist das Gerät vom Stromnetz zu trennen und von einer qualifizierten Servicestelle zu überprüfen:

a. Netzkabel oder Netzstecker sind beschädigt.

b. Flüssigkeit ist in das Gerät eingedrungen.

c. Das Gerät war Feuchtigkeit ausgesetzt.

d. Wenn das Gerät nicht der Bedienungsanleitung entsprechend funktioniert oder Sie mit Hilfe dieser Anleitung keine Verbesserung erzielen.

e. Das Gerät ist gefallen und/oder das Gehäuse ist beschädigt.

f. Wenn das Gerät deutliche Anzeichen eines Defektes aufweist.

15. VOSICHT: Explisionsgefahr bei unsachgemaben Austausch der Batterie. Ersatz nur durch densellben order einem vom Hersteller empfohlene-mahnlichen Typ. Entsorgung gebrauchter Batterien navh Angaben des Herstellers.

16. ACHTUNG: Es besteht die Explosionsgefahr, falls die Batterie auf nicht fach-m‰nnische Weise gewechselt wird. Verfangen Sie die Batterie nur gleicher oder entsprechender Type, wie vom Hersteller empfohlen. Entsorgen Sie Batterien nach Anweisung des Herstell-ers. Der arbeitsplatzbezogene Schalldruckpegel nach DIN 45 635 Teil 1000 beträgt 70dB(A) oder weiger. Haftungsausschluss: Die Bedienungsanleitungen wurden entsprechend der IEC-704-1 erstellt. Advantech lehnt jegliche Verantwortung für die Richtigkeit der in diesem Zusammenhang getätigten Aussagen ab.

#### **Safety Precaution - Static Electricity**

Follow these simple precautions to protect yourself from harm and the products from damage.

1. To avoid electrical shock, always disconnect the power from your PC chassis before you work on it. Don't touch any components on the CPU card or other cards while the PC is on.

2. Disconnect power before making any configuration changes. The sudden rush of power as you connect a jumper or install a card may damage sensitive electronic components.

*ARK-7480 User Manual x*

# **Contents**

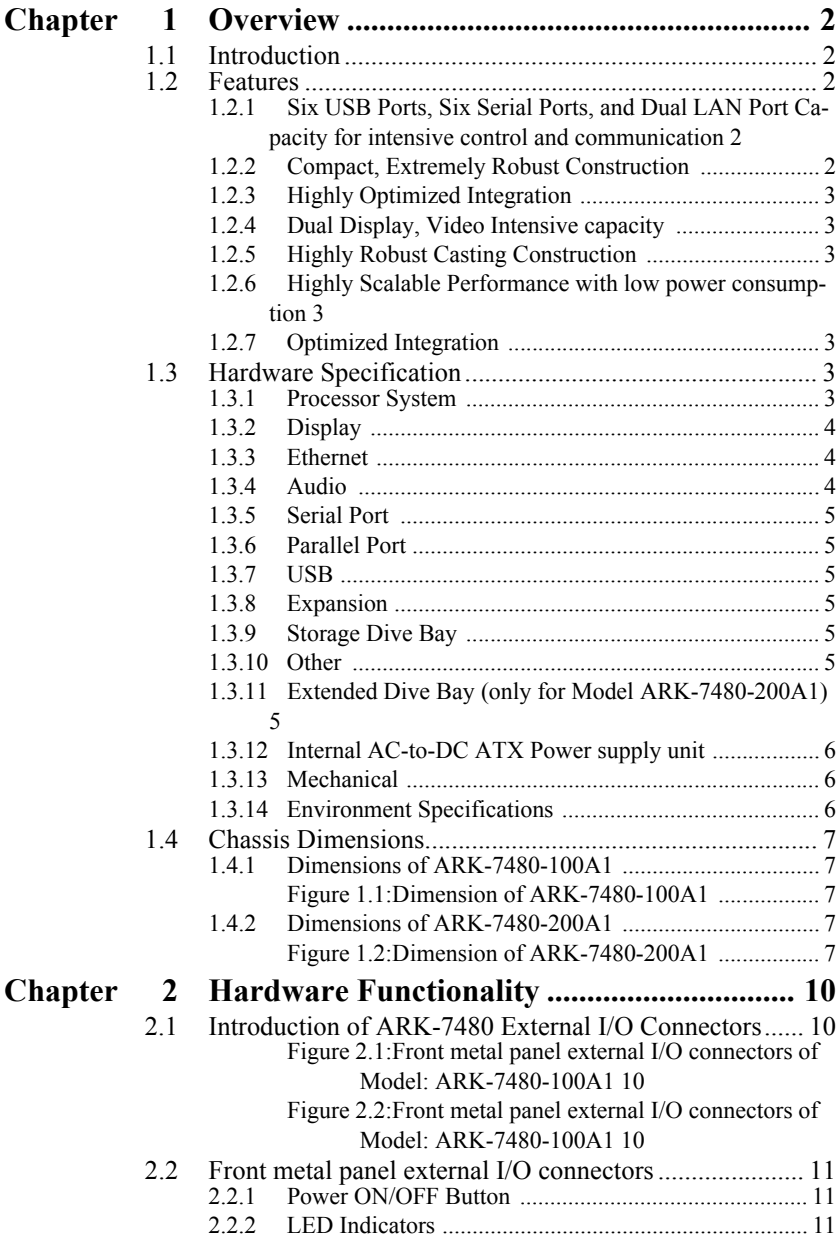

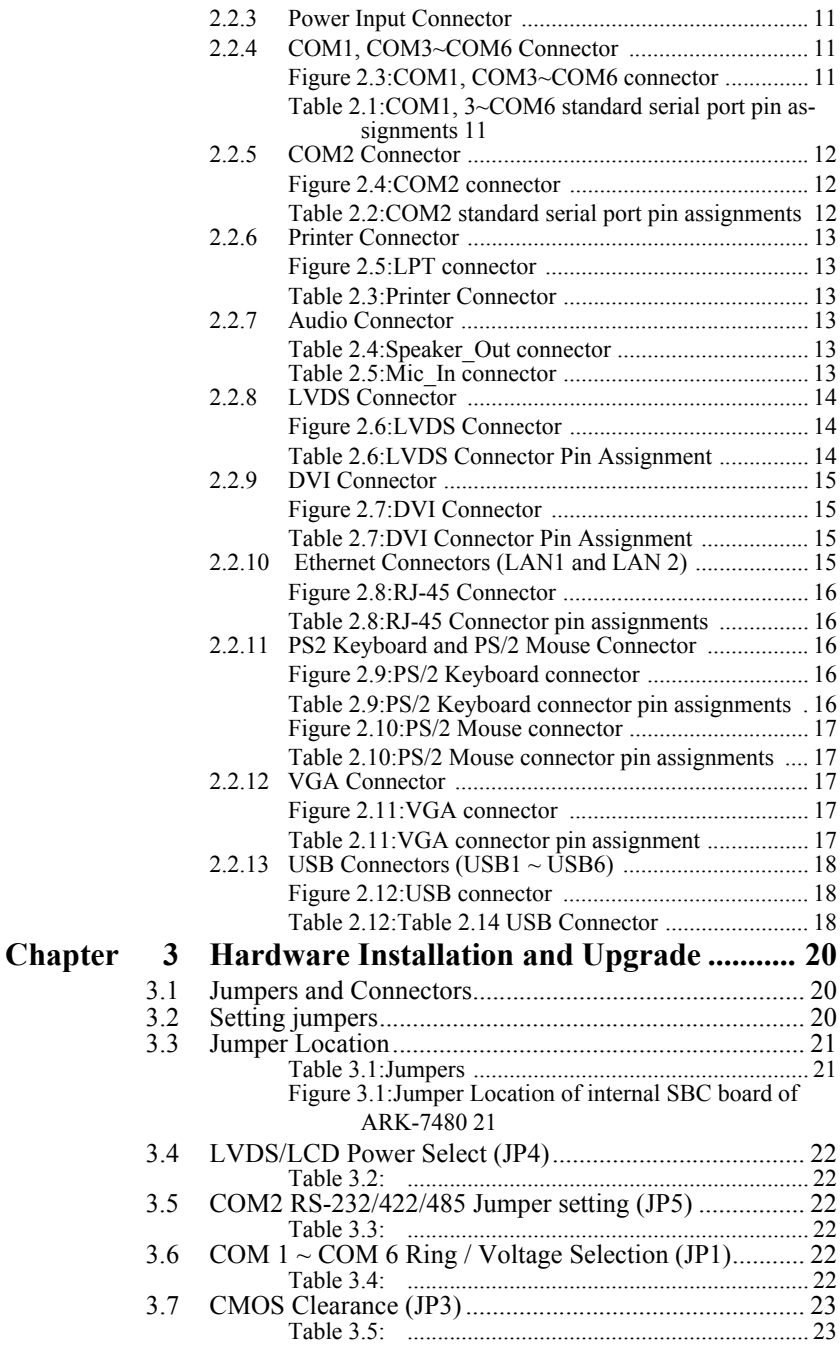

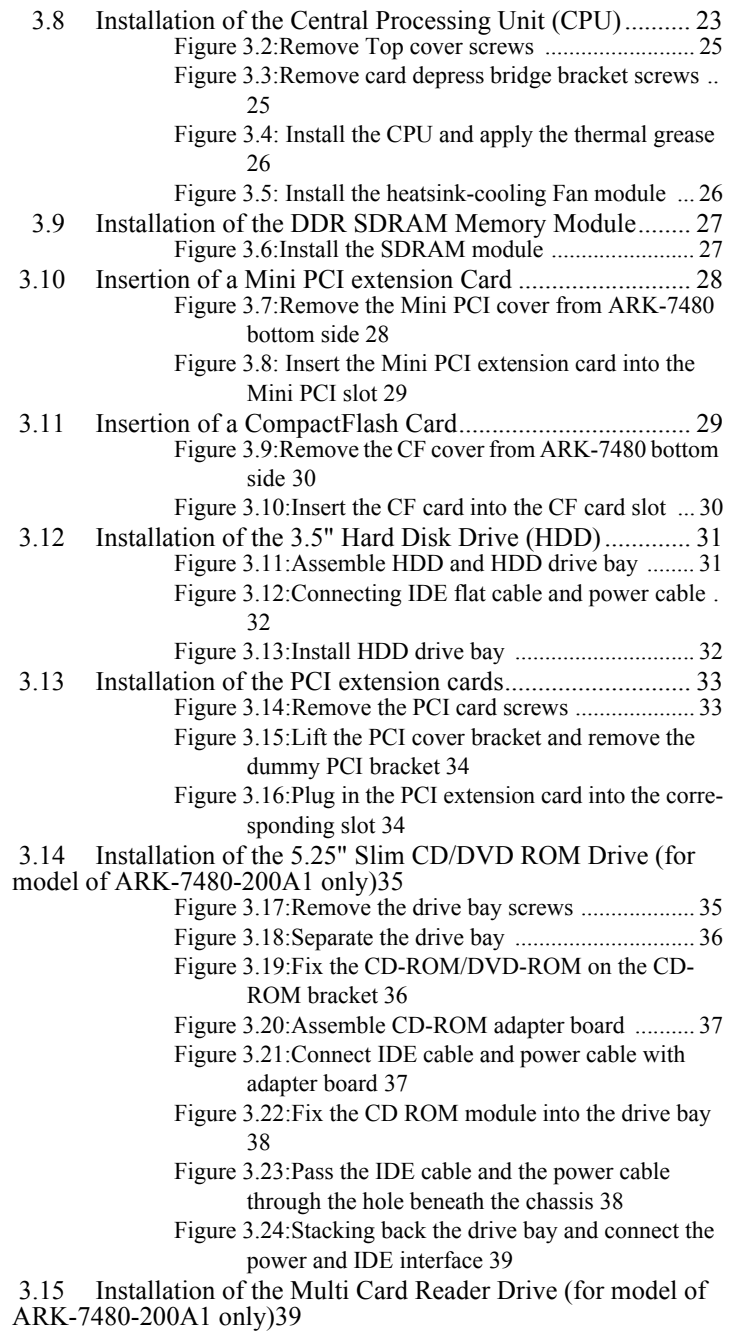

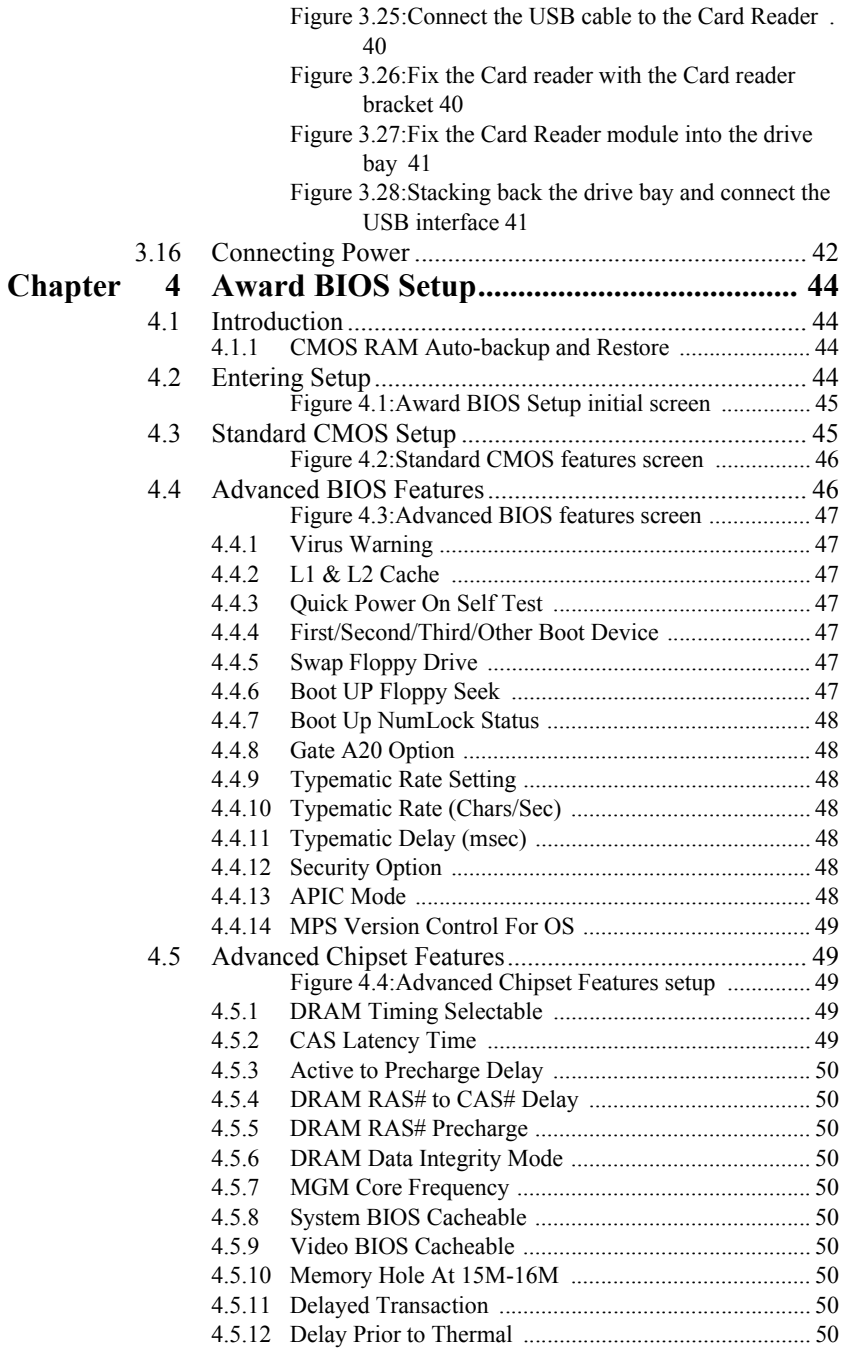

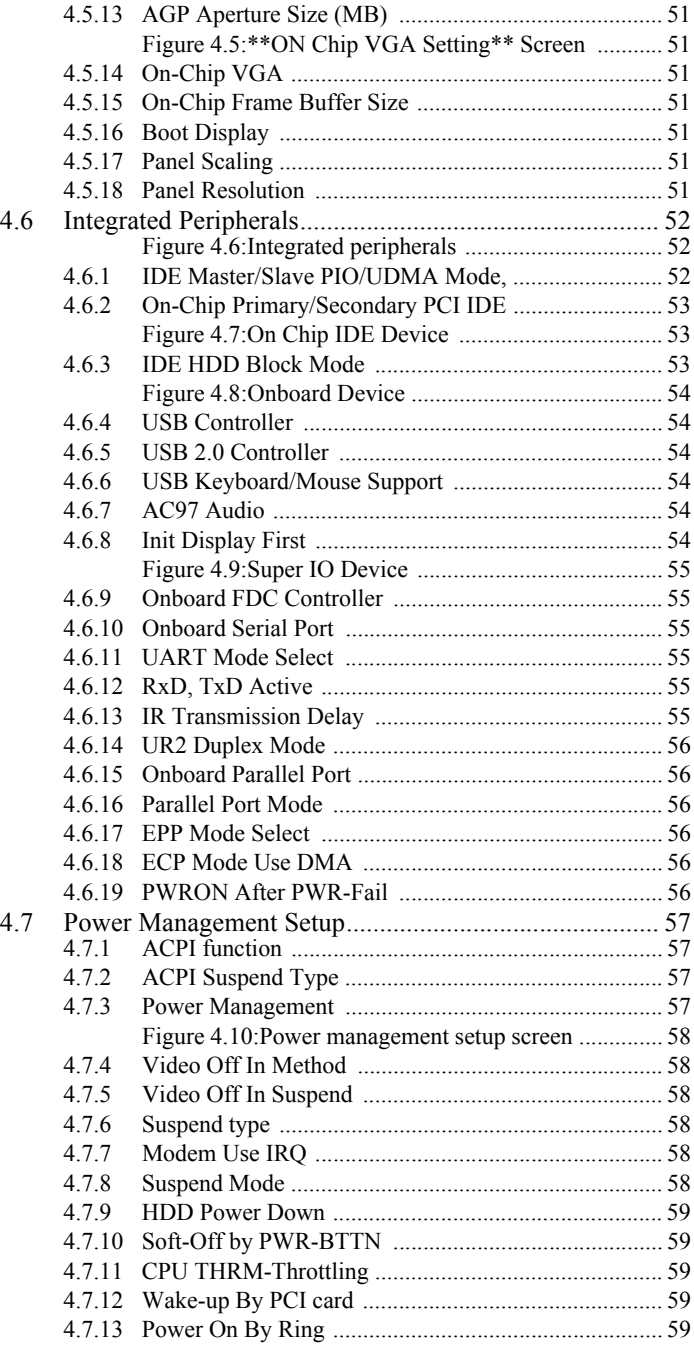

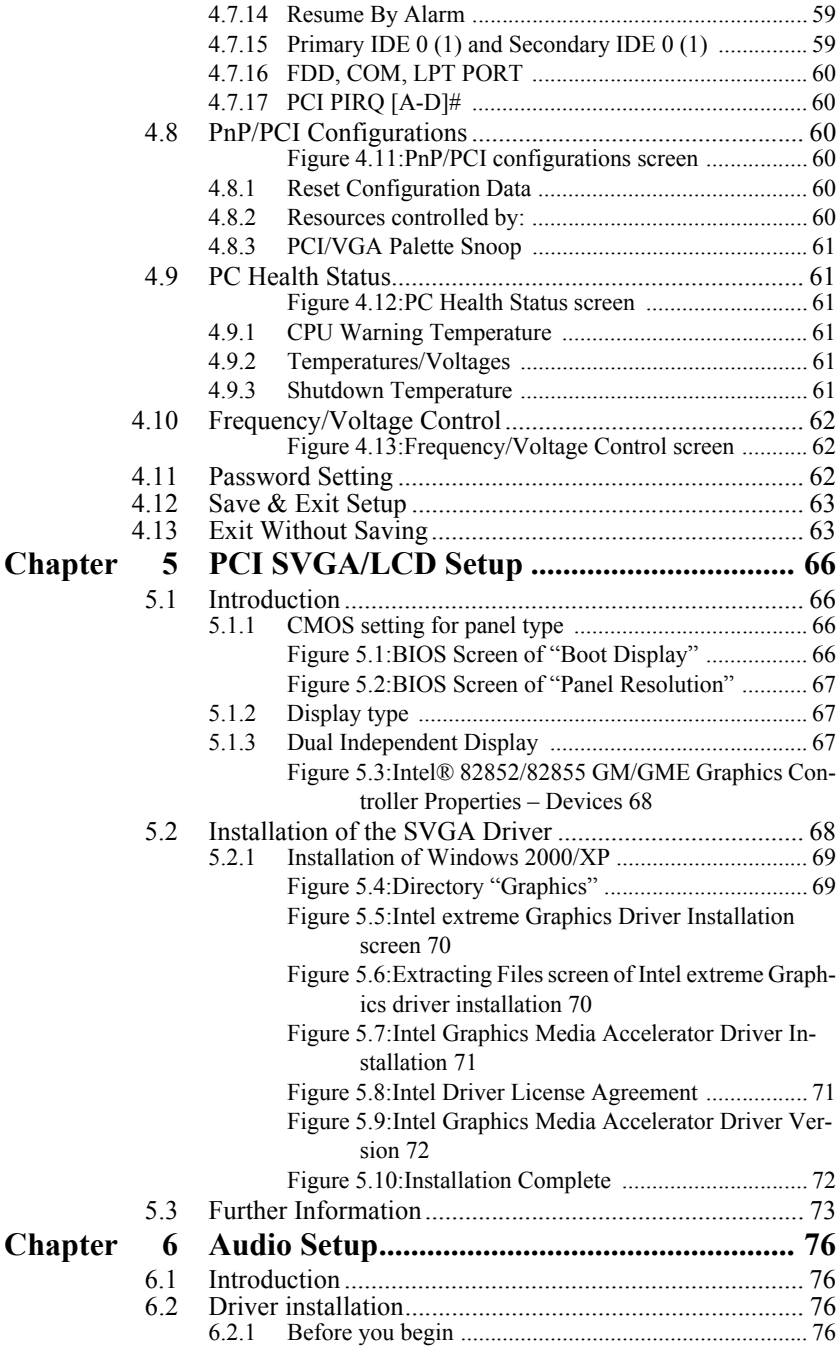

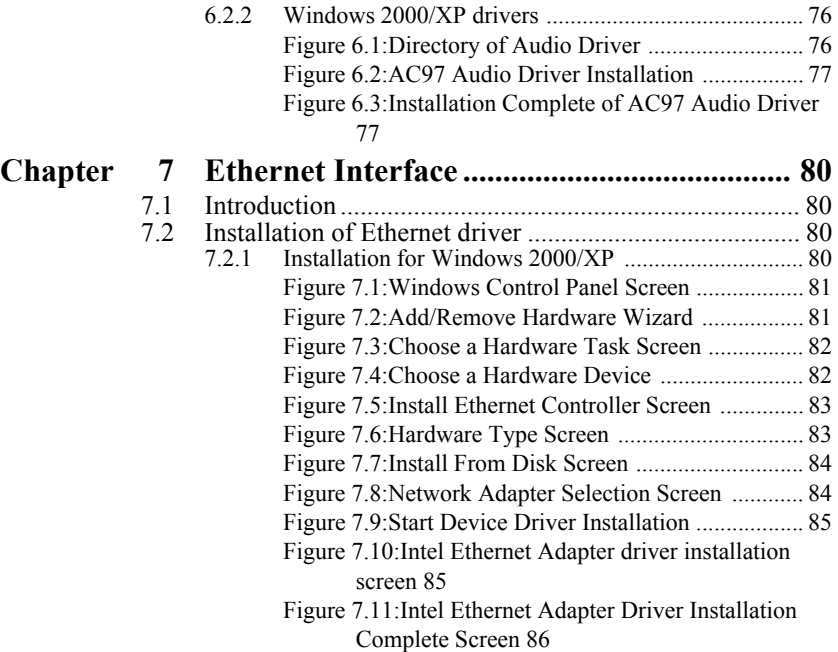

*MIC-3780 User Manual xviii*

# CHAPTER **1**

# **Overview**

This chapter gives background information on the ARK-7480. It shows you the ARK-7480 overview and specifications.

Sections include:

- Introduction
- Hardware Specifications
- Chassis Dimension

# <span id="page-19-0"></span>**Chapter 1 Overview**

# <span id="page-19-1"></span>**1.1 Introduction**

The ARK-7480 Embedded Box Computer is an all-in-one, powerful and robust unit. The high performance ARK-7480 series is powered by high performance embedded Intel Pentium 4 or Celeron D processors up to 2.8 GHz. It supports DDR SDRAM up to 2 GB. The ARK-7480 offers three PCI vacancy slots for user expansion. The ARK-7480 Embedded Box Computer supports abundant I/O ports: six USB 2.0 ports, six COM ports, as well as DVI, LVDS and VGA display interfaces with a drive bay for accessing a 3.5" HDD. An optional external storage expansion kit can be added for CDROM card readers. It is ideally suitable for diversified embedded system applications requiring highest processor performance and high expandability, such as machine automation, and industrial plant and cabinet integration.

# <span id="page-19-2"></span>**1.2 Features**

#### <span id="page-19-3"></span>**1.2.1 Six USB Ports, Six Serial Ports, and Dual LAN Port Capacity for intensive control and communication**

- The ARK-7480 supports six USB 2.0 ports, enabling access to USB peripherals such as storage subsystems, security ID devices, card readers, bar code scanners, multifunction printers and scanners individually dedicated or shared among users via the network, making the best of USB device investments
- The ARK-7480 is equipped with dual fast Ethernet and a six serial ports, including one RS-232/422/485 serial port and five RS-232 serial ports that enable communication and control at the field level for measurement and operator control of diverse automations, such as Embedded Device Servers for storage, image printing, medical applications, as well as security and access control for POI/POS/ Kiosk.

#### <span id="page-19-4"></span>**1.2.2 Compact, Extremely Robust Construction**

- Robust, heavy-duty metal cast construction; modularized design offers maximum space efficiency.
- Rubber anti-vibration card-holder for PC expansion boards to ensure maximum reliability
- ï A special cushioned design that absorbs vibration of HD to ensure maximum reliability

*ARK-7480 User Manual 2*

# <span id="page-20-0"></span>**1.2.3 Highly Optimized Integration**

- Simple and modularized service-friendly design
- Quick installation, easy expansion and maintenance
- Systems are supplied to "Ready-to-Run"
- Long life cycle support for product continuity to secure investment

# <span id="page-20-1"></span>**1.2.4 Dual Display, Video Intensive capacity**

• Rich display interface of DVI, LVDS, and AC97 audio designed for diversified embedded and industrial applications such as KIOSK, Gaming, ATM, and verified of application server.

# <span id="page-20-2"></span>**1.2.5 Highly Robust Casting Construction**

- Compact and Robust construction
- One side access for Easy installation and maintenance.

#### <span id="page-20-3"></span>**1.2.6 Highly Scalable Performance with low power consumption**

• Scalable Pentium 4, Celeron and Celeron D processor system to bring high computing performance.

## <span id="page-20-4"></span>**1.2.7 Optimized Integration**

- Systems are supplied ready to run
- Long life cycle support for product continuity

# <span id="page-20-5"></span>**1.3 Hardware Specification**

#### <span id="page-20-6"></span>**1.3.1 Processor System**

ï **Processor Support**

Support Socket 478, Embedded Intel Celeron D and Pentium 4 up to 2.8 GHz

• System chipset

Intel 852 GME Graphics Memory Controller Hub (GMCH) Chipset

Intel ICH4 Chipset

 $\cdot$  BIOS

4 Mbit Flash BIOS, supports Plug & Play, APM 1.2

• System memory

Built-in 2 x 184-pin DIMM sockets, support DDR 333 SDRAM up to 2 GB

# <span id="page-21-0"></span>**1.3.2 Display**

#### **ï Chipset**

Integrated graphics built-in Intel® 852GME GMCH utilizing Intel® Extreme Graphics 2 technology

#### **ï Display Memory**

Dynamic video memory allocation up to 64 MB

#### **ï Display Interface support**

-CRT Interface

-36-bit LVDS interface, optional support up to 48-bit

-DVI interface, compliant with DVI specification 1.0

#### **ï Display Mode and Resolution Support**

-CRT Display Mode:

Pixel resolution up to 1600 x 1200 @85-Hz and 2048 x 1536 @75Hz

-LVDS Display Mode:

Up to UXGA panel resolution with frequency range from 25-MHz to 112-MHz

#### **ï Dual Independent Display: CRT/LVDS/DVI**

-Combination:

CRT+LVDS,

CRT+DVI

#### <span id="page-21-1"></span>**1.3.3 Ethernet**

#### **ï Ethernet Controller**

Dual Intel 82551 ER 10/100BaseT Ethernet Controllers

#### **ï Ethernet Interface**

Built-in Dual RJ45 ports as LAN 1 and LAN 2

# <span id="page-21-2"></span>**1.3.4 Audio**

ï **Audio controller**

Built-in Audio controller on Intel ICH4 Chipset Built-in system Realtek ALC202 AC97 Codec

Dual 2.2 W Amplifier, support AC97 3D surround stereo sound

#### **ï Audio Interface**

Supports Mic\_In and Speak-out by double stacks of PC99 Phone Jack connectors

# <span id="page-22-0"></span>**1.3.5 Serial Port**

• Support Six serial ports of:

COM1 RS-232

COM2: RS-232/422/485 by internal jumper selection

COM3, COM4, COM5, COM6: RS-232

# <span id="page-22-1"></span>**1.3.6 Parallel Port**

• Support One parallel port

# <span id="page-22-2"></span>**1.3.7 USB**

- Support 6 x USB 2.0 Ports for model ARK-7480-100A1
- Support 4 x USB 2.0 Ports for model ARK-7480-200A1

# <span id="page-22-3"></span>**1.3.8 Expansion**

- Built in 3 PCI Slots for PC Board expansion, PCI Rev. 2.2 Compliant
- Built-in 1 x miniPCI Slot, access from the bottom

# <span id="page-22-4"></span>**1.3.9 Storage Dive Bay**

 $\cdot$  SSD<sup> $\cdot$ </sup>

Support 1 x CompactFlash socket for Type I/II CompactFlash disk, access from the bottom

• HDD drive:

Support 1 x drive bay space for 3.5" HDD

# <span id="page-22-5"></span>**1.3.10 Other**

- **Watchdog Timer:** 255 levels timer interval, setup by software
- Keyboard/Mouse: Two mini-DIN connectors support PS/2 keyboard and PS/2 mouse

# <span id="page-22-6"></span>**1.3.11 Extended Dive Bay (only for Model ARK-7480- 200A1)**

**ï Optical Drive**

Built in one Slim DVD-ROM&CD-R/RW of 8 D/24 W/24 E/24 R Combo Drive

**ï Card Reader Drive**

Built-in 1 x USB 2.0 interface of Card Reader drive, support Secure Digital Card, Multi Media Card, Memory Stick (Pro), 3.3 V Smart

Media Card, x D-Picture Card, Type I/II CompactFlash Card, and IBM Microdrive

## <span id="page-23-0"></span>**1.3.12 Internal AC-to-DC ATX Power supply unit**

- ï **Output Rating:** AC 250 W, ATX
- **Input Voltage:** 110 VAC ~ 240 VAC
- **Power switch:** One On/Off Rocker Switch

### <span id="page-23-1"></span>**1.3.13 Mechanical**

- Construction: Aluminum-metal housing
- **Mounting:** Support Table mount and Wall-mount
- **ï Dimension (W x H x D):**

For Model ARK-7480-100A1: 295 mm x 150 mm x 260 mm

For Model ARK-7480-200A1: 295 mm x 180 mm x 260 mm

## **ï Weight:**

For Model ARK-7480-100A1:Net 6.5 KG

For Model ARK-7480-200A1:Net 7 KG

# <span id="page-23-2"></span>**1.3.14 Environment Specifications**

#### **ï Operating Temperature**

0 to 45°C (32 to 113°F),

**ï Relative humidity**

 $0\neg 95\%$  @ 40 °C (non-condensing)

#### **ï Vibration loading during operation**

1 Grms, IEC 60068-2-64, random, 5 ~ 500 Hz, 10 Oct./min., 1hr/axis.

#### **ï Shock during operation**

10 G, IEC 60068-2-27, half sine, 11ms duration

**ï Safety** 

UL, CB

ï **EMC**

CE, FCC Class A

<span id="page-24-1"></span>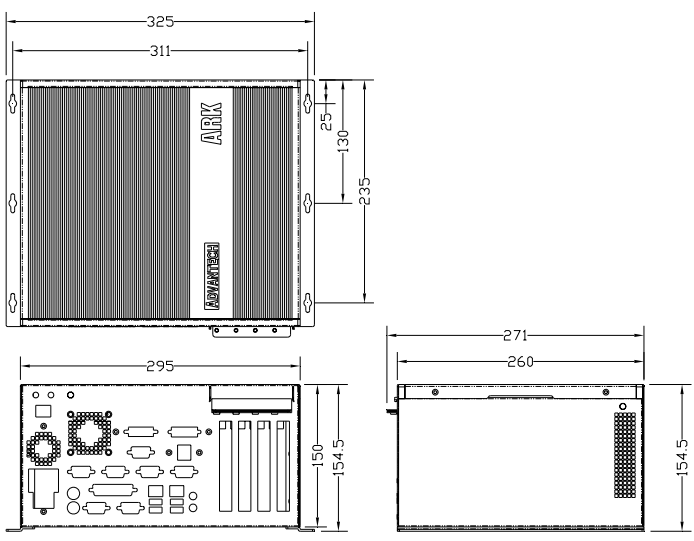

# <span id="page-24-0"></span>**1.4.1 Dimensions of ARK-7480-100A1**

*Figure 1.1: Dimension of ARK-7480-100A1*

<span id="page-24-2"></span>**1.4.2 Dimensions of ARK-7480-200A1**

<span id="page-24-3"></span>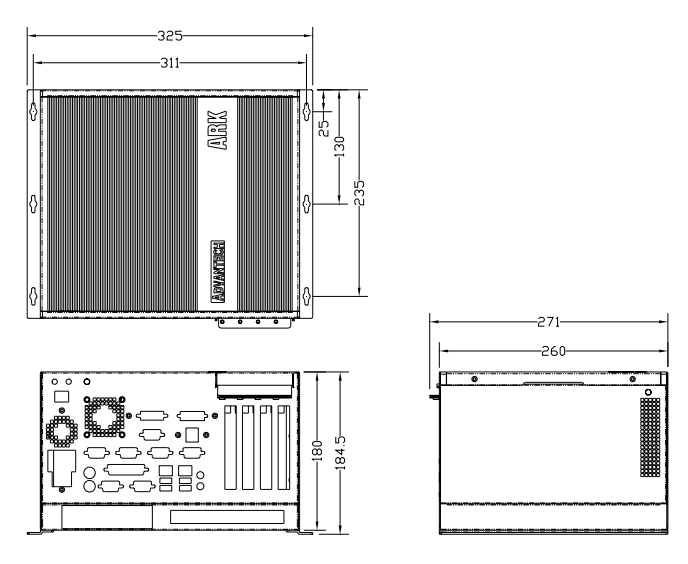

<span id="page-24-4"></span>*Figure 1.2: Dimension of ARK-7480-200A1*

*ARK-7480 User Manual 8*

# CHAPTER

# **Hardware Functionality**

This chapter shows how to set up the ARK-7480's hardware functions, including connecting peripherals, switches and indicators.

Sections include:

- Introduction of ARK-7480 External I/O Connectors
- ARK-7480 front metal panel external I/O connectors
- Power on button
- LED Indicators
- LVDS Connector
- COM1/COM3~COM6 Connectors
- COM2 Connector
- Printer Connector
- Audio Connector
- DVI Connector
- Ethernet Connector
- PS2 Keyboard/Mouse Connector
- VGA Connector
- USB1~USB6 Connectors

# <span id="page-27-0"></span>**Chapter 2 Hardware Functionality**

## <span id="page-27-1"></span>**2.1 Introduction of ARK-7480 External I/O Connectors**

The following figure shows the external I/O connectors on ARK-7480, and the following sections give you detailed information about the functions of each I/O connector.

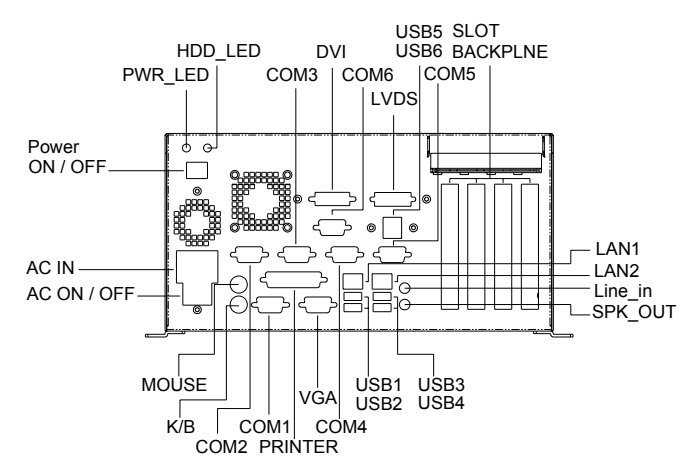

<span id="page-27-2"></span>*Figure 2.1: Front metal panel external I/O connectors of Model: ARK-7480-100A1*

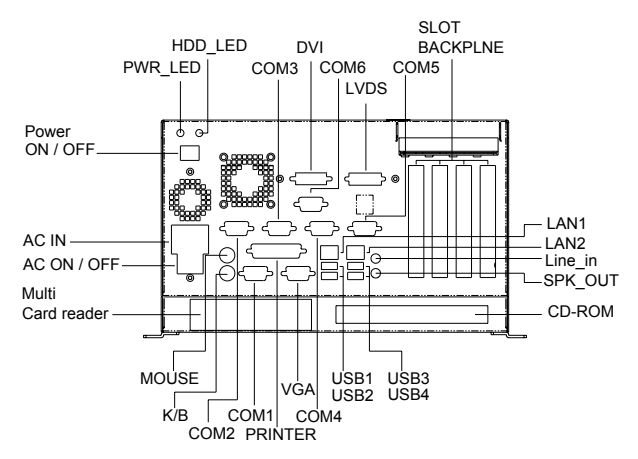

<span id="page-27-3"></span>*Figure 2.2: Front metal panel external I/O connectors of Model: ARK-7480-100A1*

*ARK-7480 User Manual 10*

# <span id="page-28-0"></span>**2.2 Front metal panel external I/O connectors**

#### <span id="page-28-1"></span>**2.2.1 Power ON/OFF Button**

The ARK-7480 comes with a Power On/Off button, that Support dual function of Soft Power -On/Off (Instant off or Delay 4 Second), and Suspend.

#### <span id="page-28-2"></span>**2.2.2 LED Indicators**

There are two LEDs on the ARK-7480 front panel for indicating system status: PWR LED is for power status and flashes in Green color; HDD LED is for hard disk and compact flash disk status, which flashes in Red color.

#### <span id="page-28-3"></span>**2.2.3 Power Input Connector**

The ARK-7480 comes with a 3-pin Plug-In block & DIP Type connector that carries AC 100~240V external power input.

#### <span id="page-28-4"></span>**2.2.4 COM1, COM3~COM6 Connector**

The ARK-7480 provides 5 of D-sub 9-pin connectors, which offers one standard RS-232 serial communication interface port of COM1,COM3, COM4, COM5 and COM6.

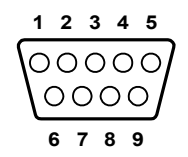

*Figure 2.3: COM1, COM3~COM6 connector*

<span id="page-28-6"></span><span id="page-28-5"></span>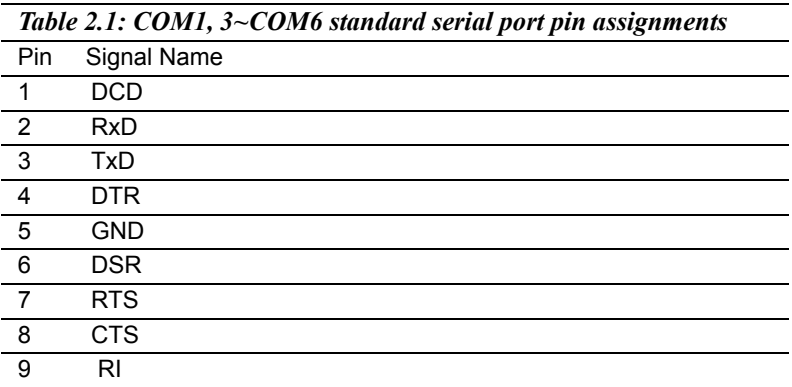

## <span id="page-29-0"></span>**2.2.5 COM2 Connector**

The ARK-7480 provides a D-sub 9-pin connector, which supports one RS-232/422/485 serial communication interface port of COM2.

The default setting of COM2 is RS-232.

The RS-422/485 mode of COM2 can be support via replacing the existing of internal RS-232 cable to RS-422/485 cable of part number 170002175, and adjust the jumper of JP5.

Please also refer to Section 3.4 of "COM2 RS-232/422/485 Jumper setting  $(JPS)$ <sup>"</sup> for the jumper table of  $JPS$ 

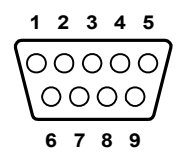

*Figure 2.4: COM2 connector*

<span id="page-29-2"></span><span id="page-29-1"></span>

| Table 2.2: COM2 standard serial port pin assignments |             |               |               |
|------------------------------------------------------|-------------|---------------|---------------|
|                                                      | RS-232      | <b>RS-422</b> | <b>RS-485</b> |
| Pin                                                  | Signal Name | Signal Name   | Signal Name   |
| 1                                                    | <b>DCD</b>  | Tx-           | DATA-         |
| $\overline{2}$                                       | RxD         | Tx+           | DATA+         |
| 3                                                    | TxD         | $Rx+$         | NC.           |
| $\overline{4}$                                       | <b>DTR</b>  | Rx-           | <b>NC</b>     |
| 5                                                    | GND         | <b>GND</b>    | <b>GND</b>    |
| 6                                                    | <b>DSR</b>  | <b>NC</b>     | NC.           |
| 7                                                    | <b>RTS</b>  | <b>NC</b>     | NC.           |
| 8                                                    | CTS         | <b>NC</b>     | NC.           |
| 9                                                    | <b>RI</b>   | <b>NC</b>     | <b>NC</b>     |

*Note: NC represents "No Connection"* 

# <span id="page-30-0"></span>**2.2.6 Printer Connector**

The ARK-7480 provides a D-sub 25-pin connector, which offers one standard Parallel port.

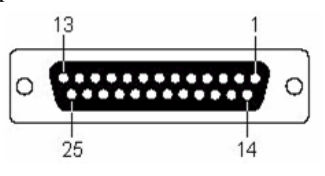

*Figure 2.5: LPT connector*

<span id="page-30-2"></span><span id="page-30-1"></span>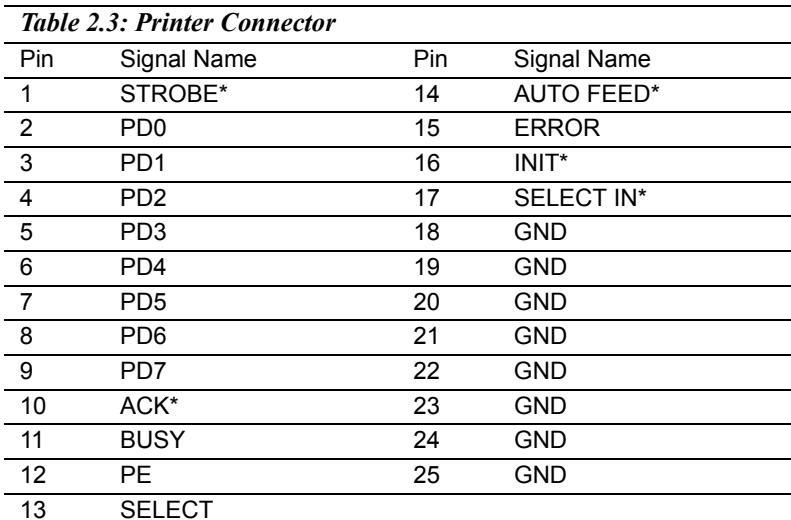

Note: " \* " represents "No Connection"

#### <span id="page-30-3"></span>**2.2.7 Audio Connector**

The ARK-7480 offers AC97 stereo Audio output ports by two phone jack connectors of Speaker\_Out and Mic\_In.

<span id="page-30-4"></span>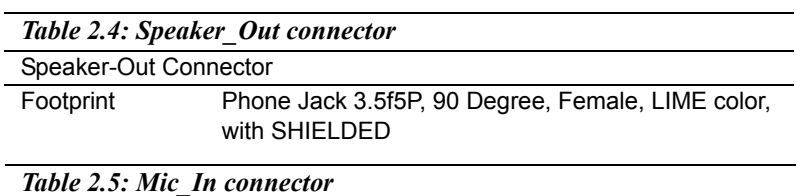

<span id="page-30-5"></span>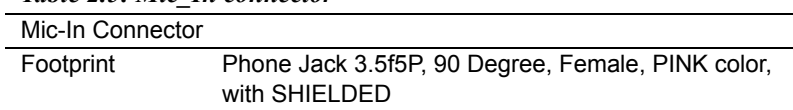

## <span id="page-31-0"></span>**2.2.8 LVDS Connector**

The ARK-7480 comes with a D-Sub 26-pin connector that carries LVDS signal output, and can direct connect to a 36-bit of LVDS LCD Display via external cable.

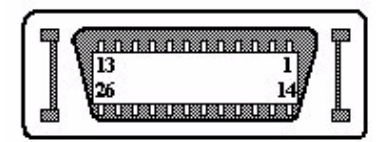

*Figure 2.6: LVDS Connector*

<span id="page-31-1"></span>The system also provides a jumper for JP4 on internal ARK-7480 motherboard for selecting the LCD signal power of 5V or 3.3V, please refer to section 3.3 of Chapter 3 for the jumper table for JP4 setup. The default setting of JP4 is 3.3V.

<span id="page-31-2"></span>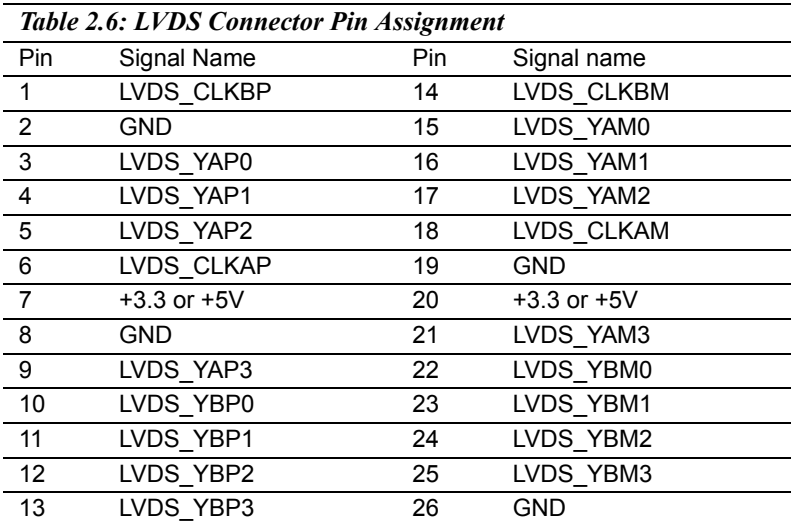

# <span id="page-32-0"></span>**2.2.9 DVI Connector**

The ARK-7480 offers a Digital Visual Interface by a D-sub 24-pin female connector, which supports high-speed, high-resolution digital displays.

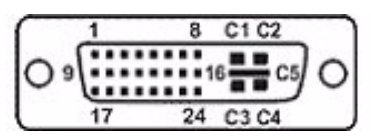

*Figure 2.7: DVI Connector*

<span id="page-32-2"></span><span id="page-32-1"></span>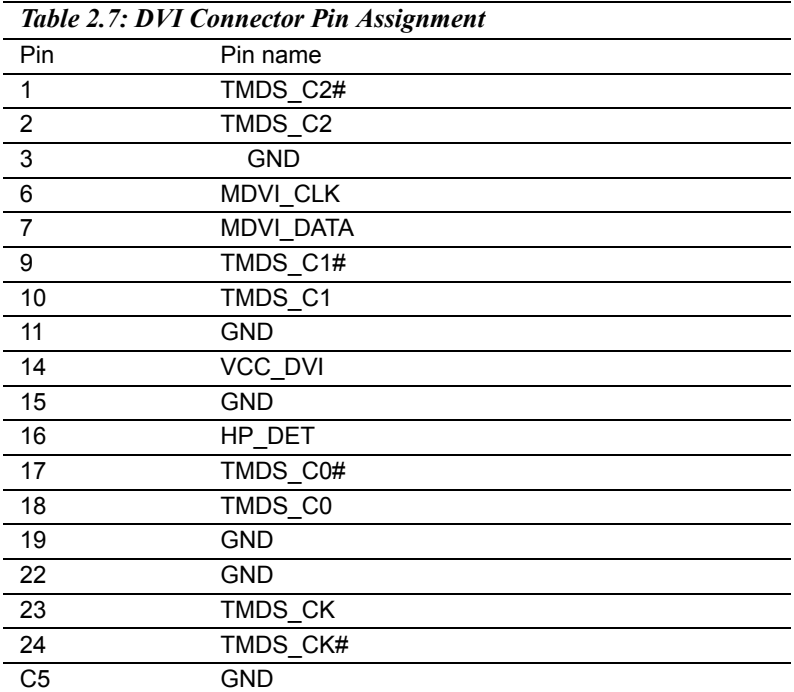

# <span id="page-32-3"></span>**2.2.10 Ethernet Connectors (LAN1 and LAN 2)**

The ARK-7480 is equipped with two Intel 82551 ER 10/100BaseT Ethernet Controllers that are fully compliant with IEEE 802.3u 10/100Base-T CSMA/CD standards. The Ethernet ports provides two standard RJ-45 jack connectors with LED indicators on the front side to show its Active/ Link status (Green LED) and Speed status (Orange LED).

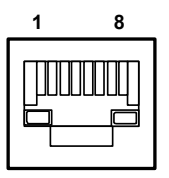

*Figure 2.8: RJ-45 Connector*

<span id="page-33-1"></span><span id="page-33-0"></span>

| Table 2.8: RJ-45 Connector pin assignments |                         |  |
|--------------------------------------------|-------------------------|--|
| Pin                                        | 10/100BaseT Signal Name |  |
|                                            | XMT+                    |  |
| $\overline{2}$                             | XMT-                    |  |
| $\overline{\overline{3}}$                  | RCV+                    |  |
| $\overline{4}$                             | NC.                     |  |
| 5                                          | N <sub>C</sub>          |  |
| 6                                          | RCV-                    |  |
|                                            | N <sub>C</sub>          |  |
| 8                                          | <b>NC</b>               |  |

*Note: NC represents "No Connection"* 

#### <span id="page-33-2"></span>**2.2.11 PS2 Keyboard and PS/2 Mouse Connector**

The ARK-7480 provides a PS/2 keyboard and a PS/2 mouse connector. Two 6-pin mini-DIN connectors are located on the front panel of the ARK-7480. Please refer to Appendix A. for its pin assignments.

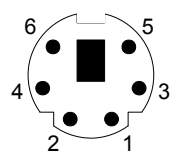

*Figure 2.9: PS/2 Keyboard connector*

<span id="page-33-4"></span><span id="page-33-3"></span>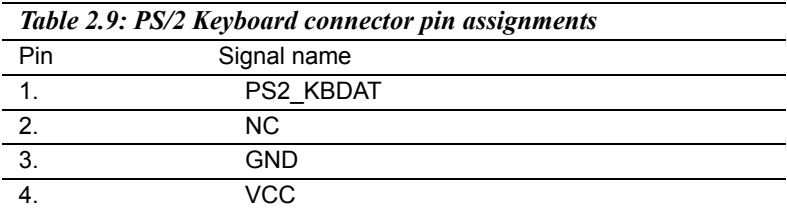

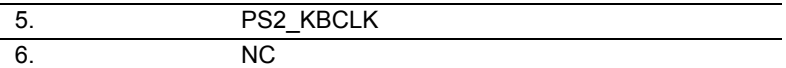

*Note: NC represents "No Connection"* 

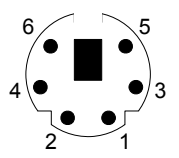

*Figure 2.10: PS/2 Mouse connector*

<span id="page-34-1"></span><span id="page-34-0"></span>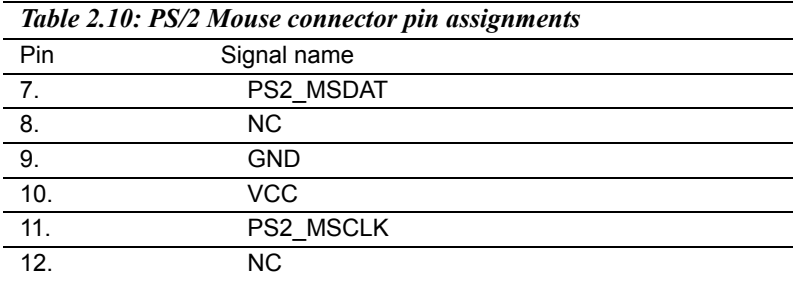

*Note: NC represents "No Connection"* 

#### <span id="page-34-2"></span>**2.2.12 VGA Connector**

The ARK-7480 provides a high resolution VGA interface by a D-sub 15 pin connector to support a VGA CRT monitor. It supports VGA and VESA, up to 1600 x 1200 @85-Hz and 2048 x 1536 @ 75-Hz resolution and up to 64 MB frame buffer using system memory.

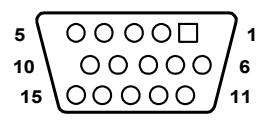

*Figure 2.11: VGA connector*

<span id="page-34-4"></span><span id="page-34-3"></span>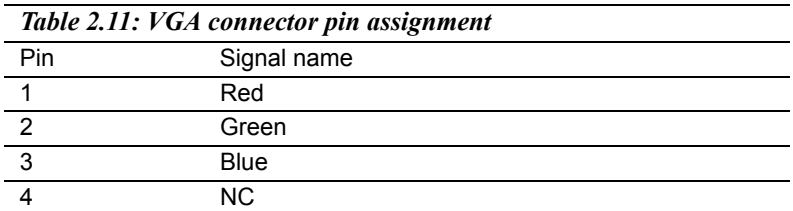

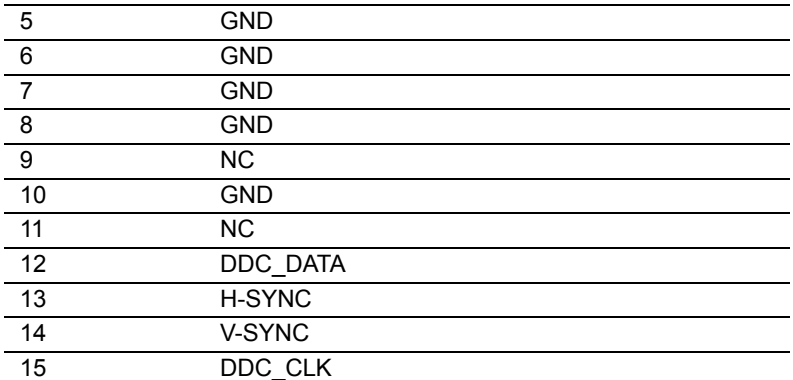

*Note: NC represents "No Connection"* 

#### <span id="page-35-0"></span>**2.2.13 USB Connectors (USB1 ~ USB6)**

The ARK-7480 provides up to six connectors (please refer to Section 1.3.7), which gives complete Plug & Play and hot swapping for up to 127 external devices. The USB interface complies with USB UHCI, Rev. 2.0 compliant. The USB interface can be disabled in the system BIOS setup. The USB connector is used for connecting any device that conforms to the USB interface. Many recent digital devices conform to this standard. The USB interface supports Plug and Play, which enables you to connect or disconnect a device whenever you want, without turning off the computer.

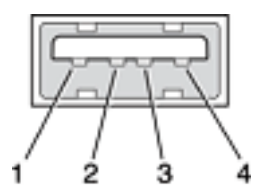

*Figure 2.12: USB connector*

<span id="page-35-2"></span><span id="page-35-1"></span>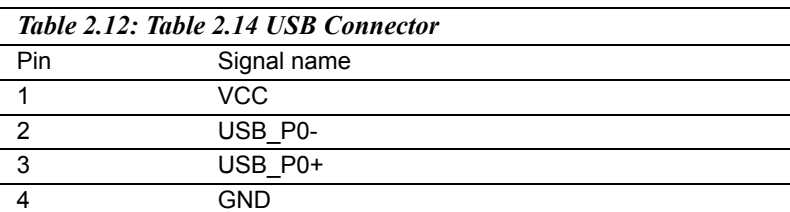

*Note: NC represents "No Connection"*
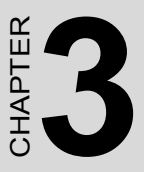

## **Hardware Installation and Upgrade**

This chapter introduces how to initialize the ARK7480.

Sections include:

- Jumpers and Connectors
- Installing the DDR SDRAM Memory Module
- Inserting a Compact Flash Card
- Installing the 2.5" Hard Disk Drive (HDD)
- Connecting Power

## **Chapter 3 Hardware Installation and Upgrade**

## **3.1 Jumpers and Connectors**

The ARK-7480 Embedded Box Computer consists of an Advantech SBC (Single Board Computer) board that is housed in an aluminum top cover, a metal chassis with accessed bottom plate. Your CPU, HDD and SDRAM, are all readily accessible by removing the aluminum top cover. Any maintenance or hardware upgrades can be easily completed after removing the top cover or the accessed bottom plate.

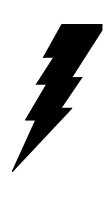

**Warning!** Do not remove any mechanical parts, such as the top cover, or bottom plate until you have verified that no power is flowing within the Embedded Box Computer. Power must be switched off and the power cord must be unplugged. Every time you service the Embedded Box Computer, you should be aware of this.

## **3.2 Setting jumpers**

You can configure your ARK-7480 to match the needs of your application by setting jumpers. A jumper is the simplest kind of electrical switch. It consists of two metal pins and a small metal clip (often protected by a plastic cover) that slides over the pins to connect them. To "close" a jumper, you connect the pins with the clip. To "open" a jumper you remove the clip. Sometimes a jumper will have three pins, labeled 1, 2, and 3. In this case, you would connect either pins 1 and 2 or pins 2 and 3.

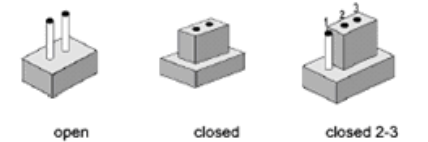

The jumper settings are schematically depicted in this manual as follows:

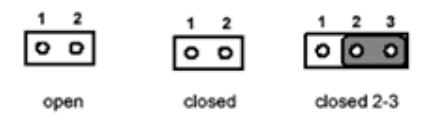

pair of needle-nose pliers may be helpful when working with jumpers. If you have any doubts about the best hardware configuration for your application, contact your local distributor or sales representative before you make any changes.

#### **3.3 Jumper Location**

The ARK-7480 Embedded Box Computer has a number of jumpers inside the chassis that allow you to configure your system to suit your application. The table below lists the functions of the various jumpers.

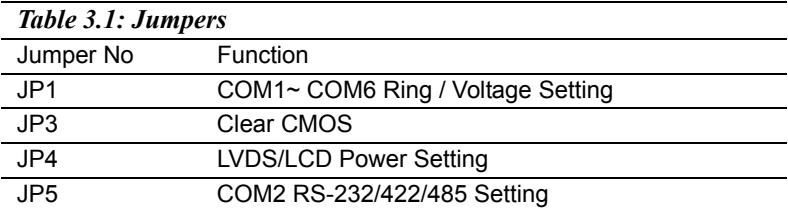

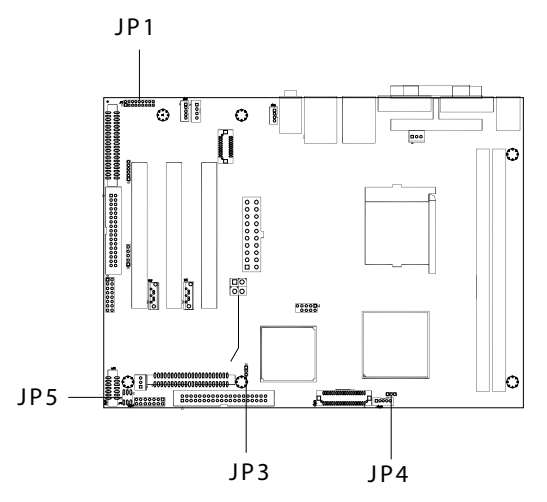

*Figure 3.1: Jumper Location of internal SBC board of ARK-7480*

A

## **3.4 LVDS/LCD Power Select (JP4)**

The ARK-7480 series of embedded box computers provide a jumper for JP4 located on internal ARK-7480 motherboard for selecting the LCD signal power of 5V or 3.3V. When you connect your LVDS LCD Panel display, you may need to set up this jumper to suit for your LVDS Panel display.

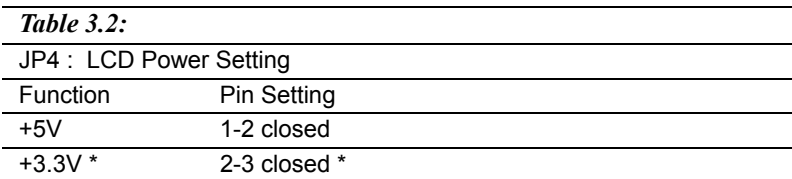

(\*): means default setting of the jumper/function

## **3.5 COM2 RS-232/422/485 Jumper setting (JP5)**

The COM2 port located on front metal face plate of ARK-7480 unit which can be configured to operate in RS-232, RS-422 or RS-485 mode by setting up the Jumper Pins of JP5 located on internal motherboard of ARK-7480 unit.

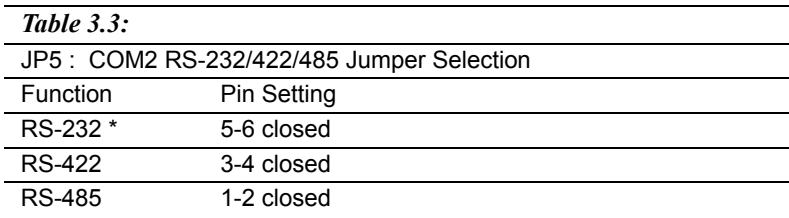

(\*): means default setting of the jumper/function

## **3.6 COM 1 ~ COM 6 Ring / Voltage Selection (JP1)**

The "RI" signal pin of COM1  $\sim$  COM6 can be configured to support the functions of either carrying the power source of 5V or 12V; or wake on ring.

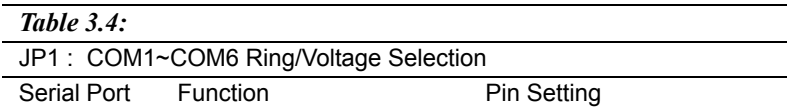

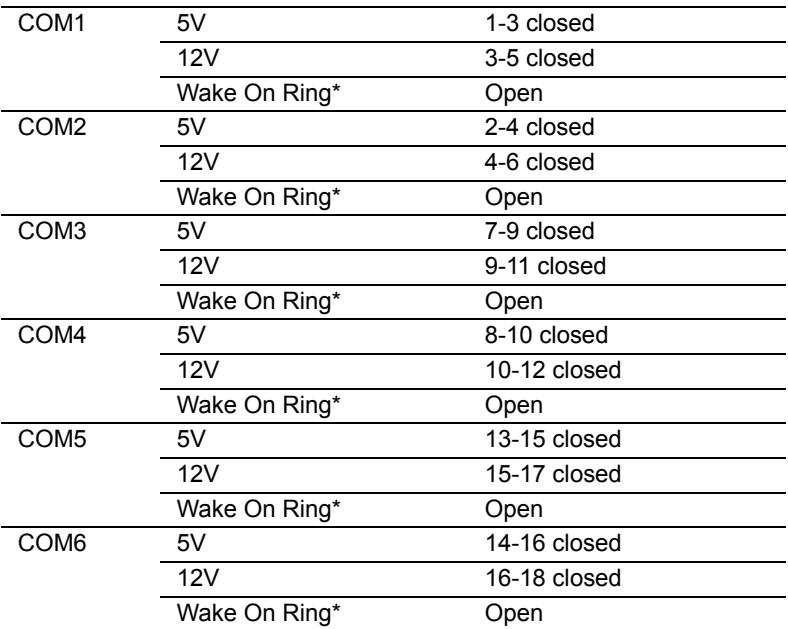

(\*): means default setting of the jumper/function

## **3.7 CMOS Clearance (JP3)**

The CMOS RAM is powered by an onboard button cell battery. When you finish BIOS setup, the data in CMOS RAM will be automatically backed up to Flash ROM. Applicant can force system to clear the data in COMS RAM by setting the JP3.

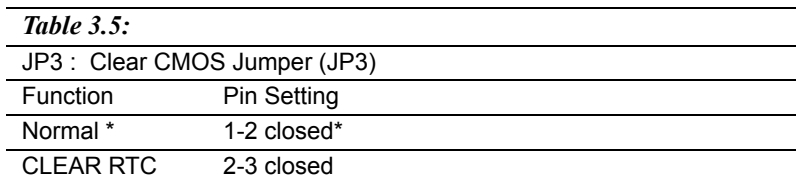

(\*): means default setting of the jumper/function

## **3.8 Installation of the Central Processing Unit (CPU)**

The panel PC's central processing unit (CPU) can be upgraded to improve system performance. The ARK-7480 Embedded Box Computer provides

one 478-pin ZIF (Zero Insertion Force) socket (Socket 478). The CPU must come with an attached heat sink and CPU fan to prevent overheating.

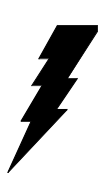

#### *Warning!*

*The CPU may be damaged if operated without a heat sink and if the fan is not connected to the CPU fan power connector.*

#### *Caution!*

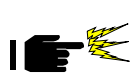

*Always disconnect the power cord from your ARK-7480 Embedded Box Computer when you are working on it. Do not make connections while the power is on as sensitive electronic components can be damaged by the sudden rush of power. Only experienced electronics personnel should open the ARK-7480 Embedded Box Computer.*

The procedure of installing a CPU into ARK-7480 is detailed below, please follow these steps carefully.

- 1. Remove the power cord.
- 2. Unscrew the four screws from the top cover of ARK-7480.

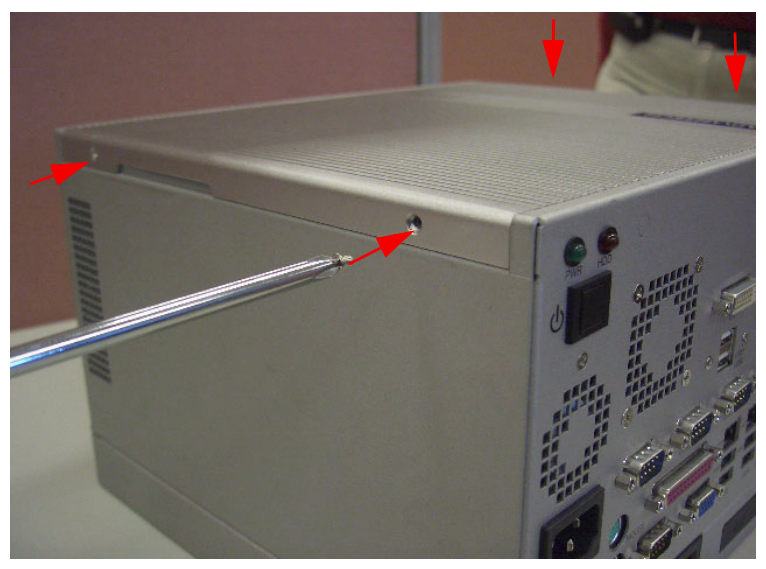

*Figure 3.2: Remove Top cover screws*

- 3. Remove the top cover.
- 4. Unscrew the four screws from card depress bridge bracket.

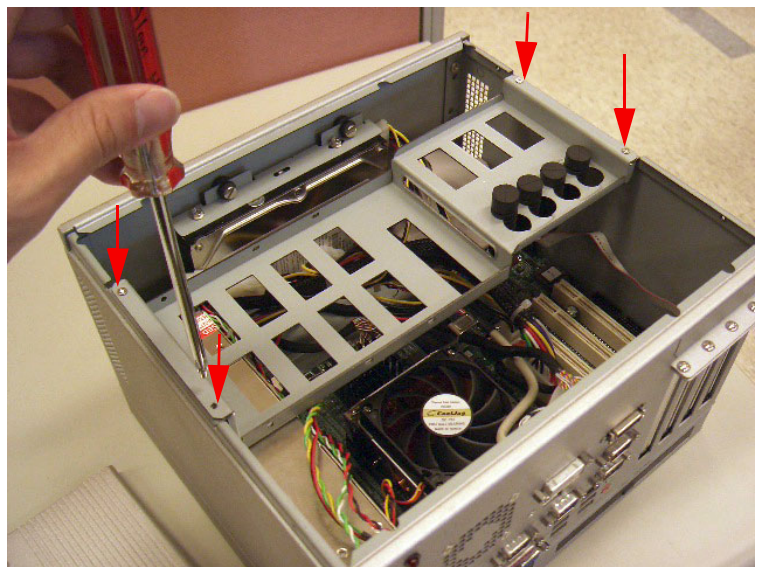

*Figure 3.3: Remove card depress bridge bracket screws*

5. Remove the card depress bridge bracket.

6. Install the CPU into the CPU socket and apply the thermal grease evenly on the CPU's surface.

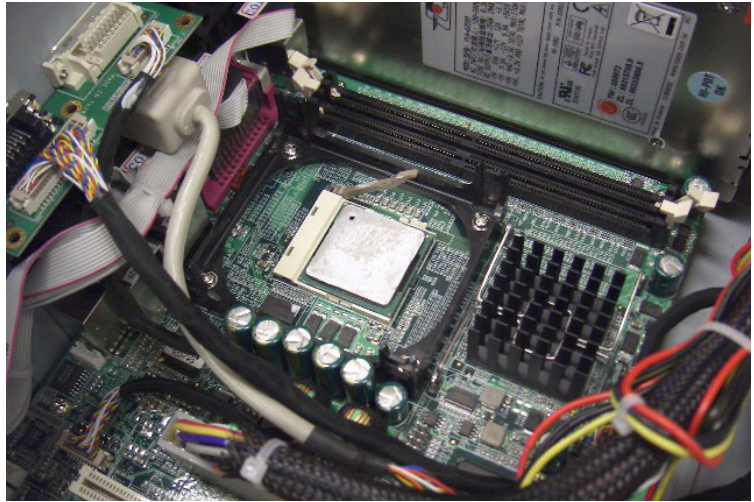

*Figure 3.4: Install the CPU and apply the thermal grease*

7. Install the heatsink and cooling-fan module and hook on the levers.

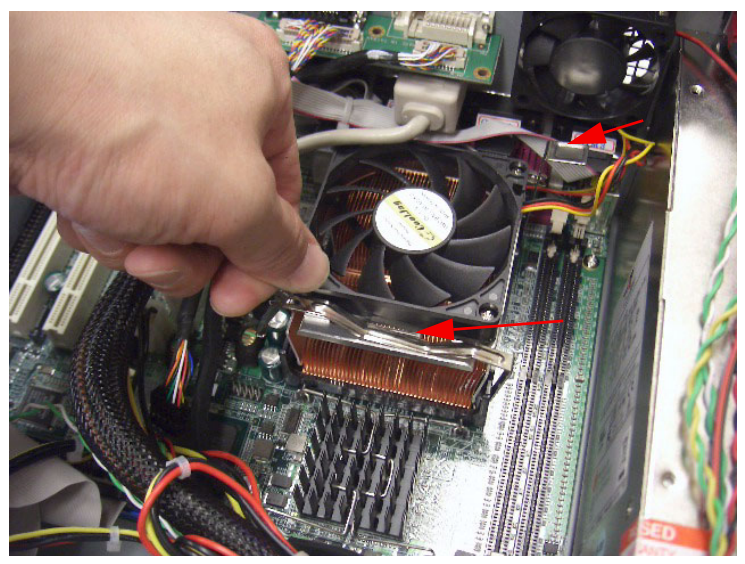

*Figure 3.5: Install the heatsink-cooling Fan module*

*ARK-7480 User Manual 26*

8. Reverse the steps  $5 \sim$  step 1. To assembly ARK-7480 back.

## **3.9 Installation of the DDR SDRAM Memory Module**

You can install from 64 MB to 2 GB of DDR SDRAM memory. The ARK-7480 Embedded Box Computer provides two 184-pin DIMM (Dual Inline Memory Module) socket and supports 2.5 V DDR SDRAM.

The procedure of installing a DDR SDRAM DIMM into the ARK-7480 is detailed below, please follow these steps carefully.

1. Remove the power cord.

2. Unscrew the four screws from the top cover of ARK-7480. (Please refer to Figure 3.1)

3. Remove the top cover.

4. Unscrew the four screws from card depress bridge bracket. (Please refer to Figure 3.2)

5. Remove the card depress bridge bracket.

6. Plug a DDR SDRAM DIMM into the motherboard. (Please refer to Figure 3.5)

7. Reverse the steps 5.~ step1. To assembly ARK-7480 back.

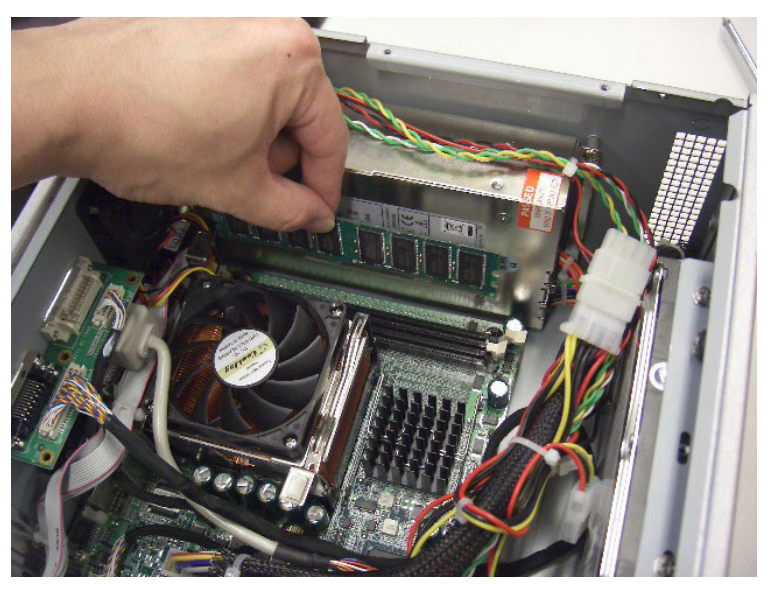

*Figure 3.6: Install the SDRAM module*

## **3.10 Insertion of a Mini PCI extension Card**

The procedure of installing a Mini PCI extension card into the ARK-7480 is detailed below, please follow these steps carefully.

1. Remove the power cord.

2. Unscrew the 2 screws of the Mini PCI cover from ARK-7480 bottom side and remove the Mini PCI cover.

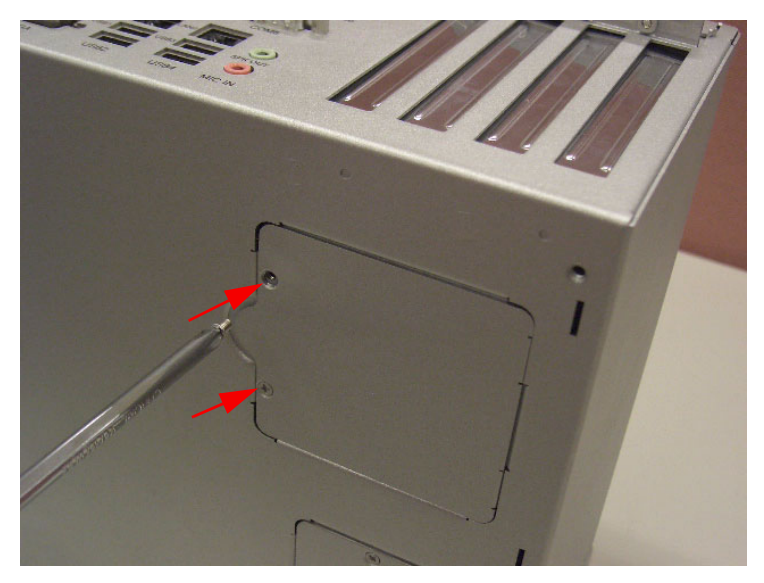

*Figure 3.7: Remove the Mini PCI cover from ARK-7480 bottom side*

3. Insert a Mini PCI extension card into the Mini PCI slot on the main board

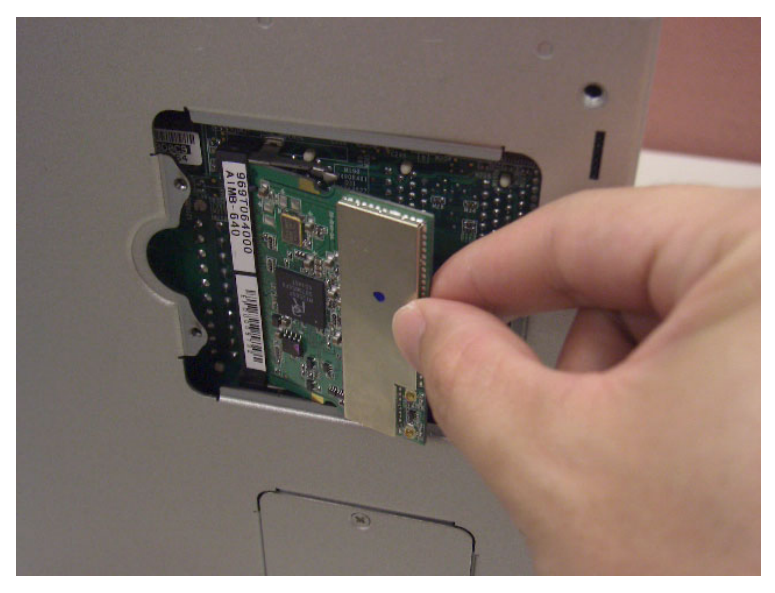

*Figure 3.8: Insert the Mini PCI extension card into the Mini PCI slot*

#### **3.11 Insertion of a CompactFlash Card**

The procedure of installing a CompactFlash card into the ARK-7480 is detailed below, please follow these steps carefully.

1. Remove the power cord.

2. Unscrew the three screws of the CF cover from ARK-7480 bottom side and remove the CF cover.

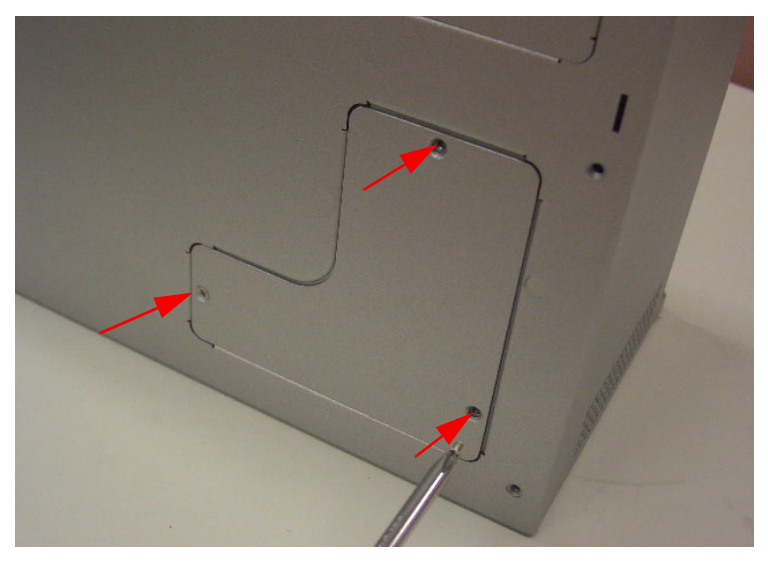

*Figure 3.9: Remove the CF cover from ARK-7480 bottom side*

3. Plug a CompactFlash card with your OS or application program into a CompactFlash card slot on board.

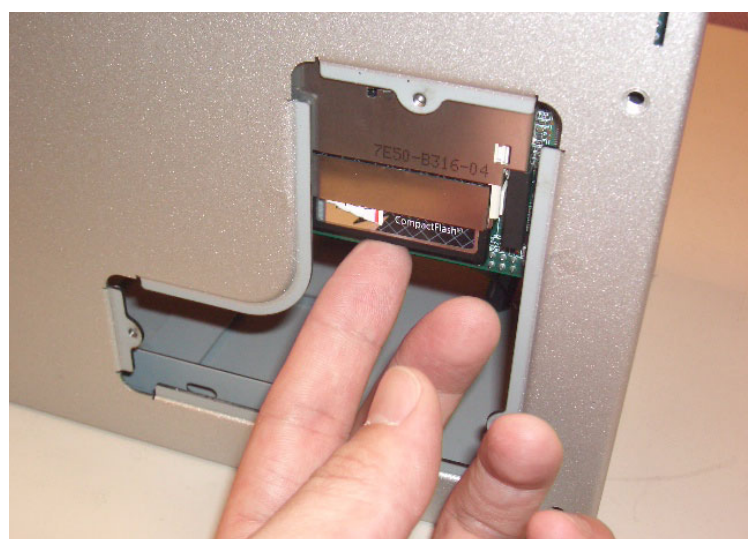

*Figure 3.10: Insert the CF card into the CF card slot*

4. Screw back the CF cover with three screws.

Note: The CompactFlash socket is allocated as Secondary IDE Master.

## **3.12 Installation of the 3.5" Hard Disk Drive (HDD)**

You can attach one enhanced Integrated Device Electronics (IDE) hard disk drive to the ARK-7480's internal controller which uses a PCI local-bus interface. The advanced IDE controller supports faster data transfer and allows the IDE hard drive to exceed 528 MB. The following are instructions for installation:

1. Remove the power cord.

2. Unscrew the four screws from TOP cover of the ARK-7480. (Please refer to Figure 3.1)

3. Remove the TOP cover of the ARK-7480.

4. Unscrew the four screws from card depress bridge bracket. (Please refer to Figure 3.2)

5. Remove the card depress bridge bracket.

6. Assemble the hard disk into drive bay

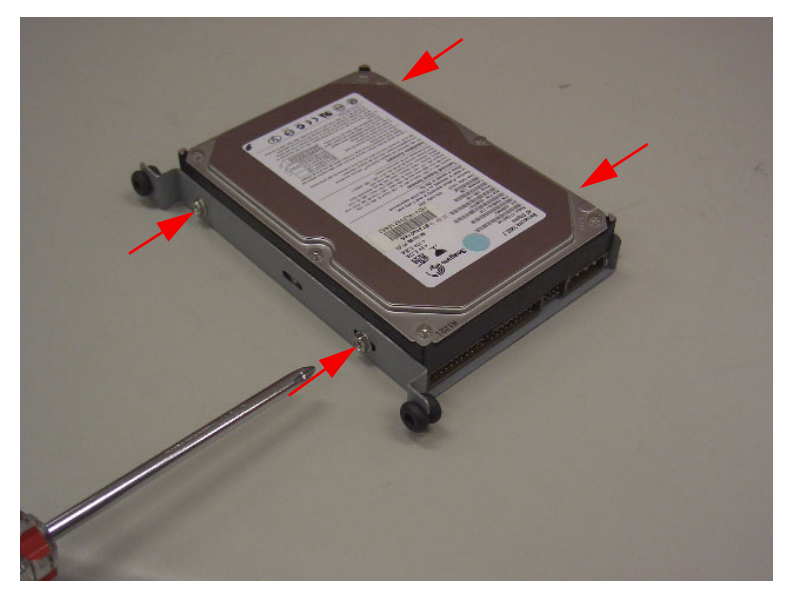

*Figure 3.11: Assemble HDD and HDD drive bay*

7. Connect the IDE flat cable and Power cable to the connector to the hard disk.

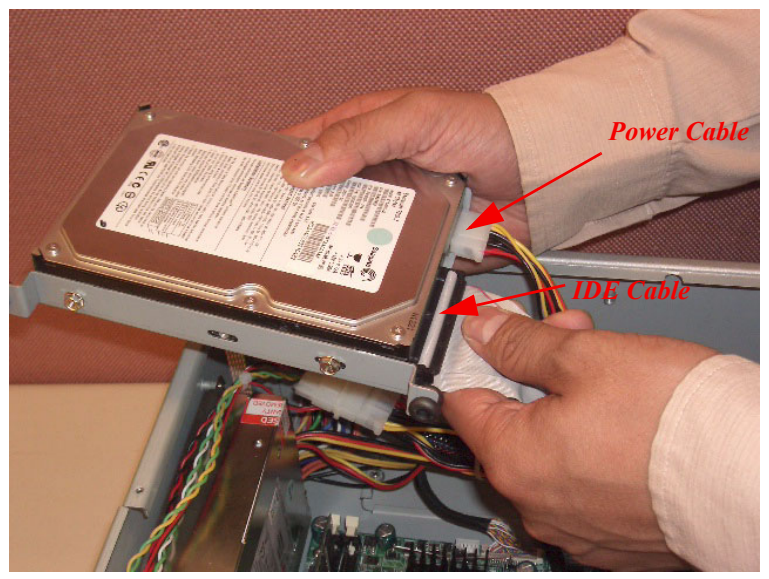

*Figure 3.12: Connecting IDE flat cable and power cable*

8. Install the HDD drive bay into ARK-7480 with four screws.

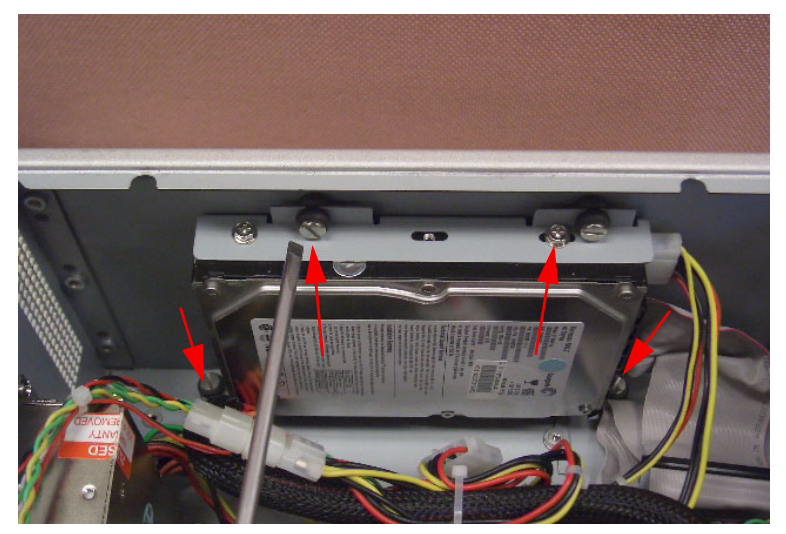

*Figure 3.13: Install HDD drive bay*

*ARK-7480 User Manual 32*

9. Reverse the steps  $5 \sim$  step 1. to assembly ARK-7480 back.

## **3.13 Installation of the PCI extension cards**

ARK-7480 has three PCI extension slots. The following are instructions for installation:

1. Remove the power cord.

2. Unscrew the four screws from TOP cover of the ARK-7480. (Please refer to Figure 3.1)

3. Remove the TOP cover of the ARK-7480.

4. Unscrew the four screws from card depress bridge bracket. (Please refer to Figure 3.2)

- 5. Remove the card depress bridge bracket
- 6. Unscrew the PCI cover bracket.

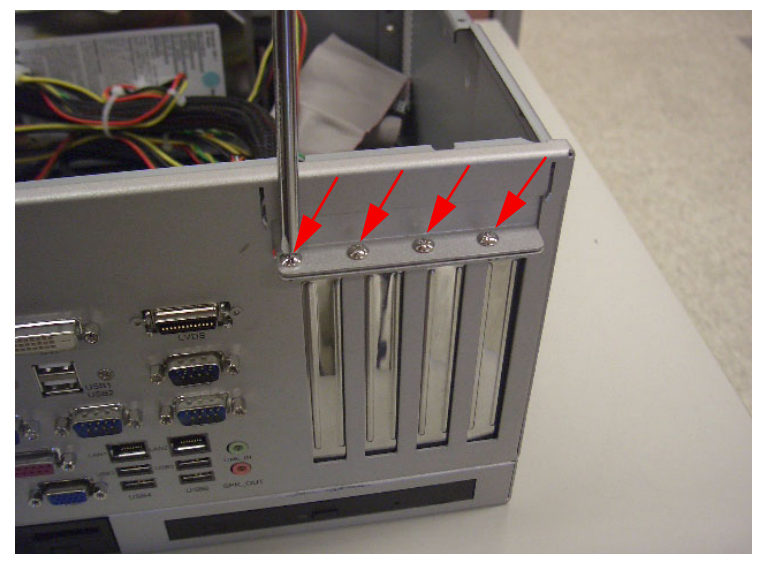

*Figure 3.14: Remove the PCI card screws*

7. Lift the PCI cover bracket and remove the corresponding PCI bracket of the PCI card expected to install.

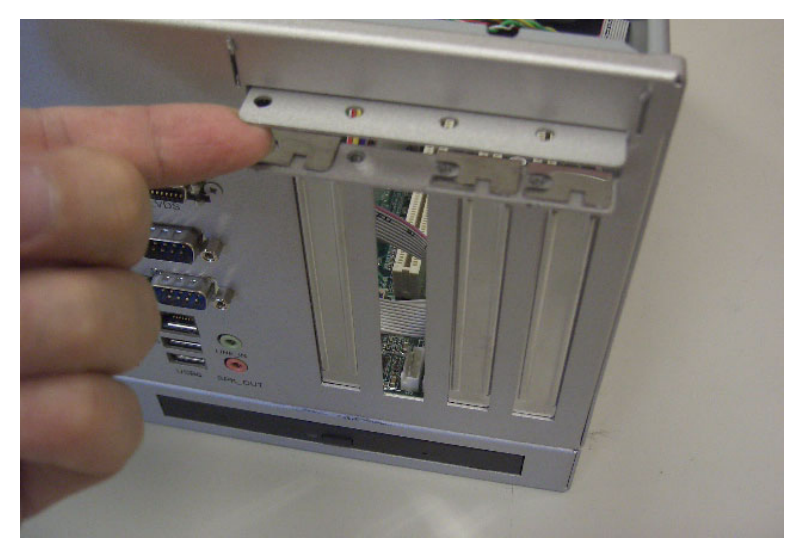

*Figure 3.15: Lift the PCI cover bracket and remove the dummy PCI bracket*

7. Plug in the PCI card to the corresponding PCI slot.

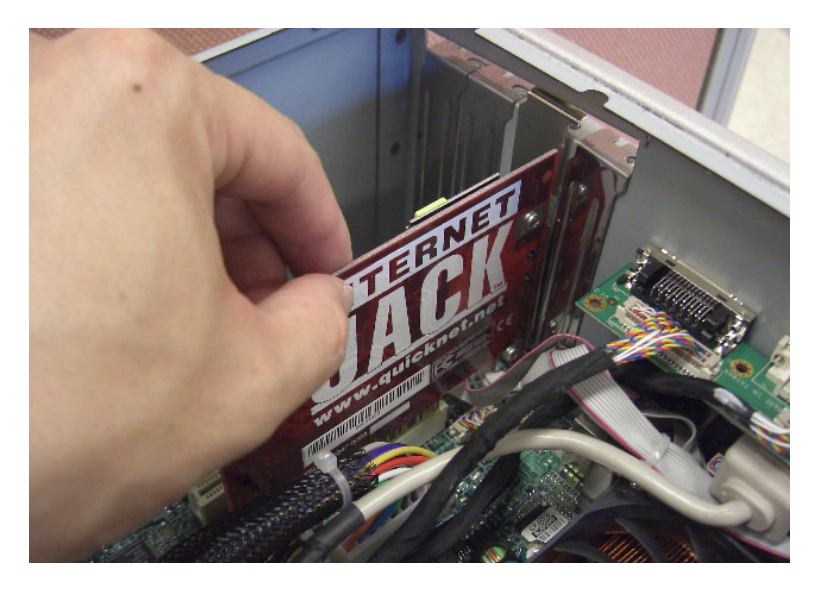

*ARK-7480 User Manual 34 Figure 3.16: Plug in the PCI extension card into the corresponding slot*

8. Reverse step 6~1 to assemble back ARK-7480.

#### **3.14 Installation of the 5.25" Slim CD/DVD ROM Drive (for model of ARK-7480-200A1 only)**

You can attach one enhanced Integrated Device Electronics (IDE) CD or DVD ROM drive to the ARK-7480's internal controller which uses a PCI local-bus interface. The following are instructions for installation:

1. Remove the power cord.

2. Unscrew the four screws from TOP cover of the ARK-7480. (Please refer to Figure 3.1)

3. Remove the TOP cover of the ARK-7480.

4. Unscrew the four screws from card depress bridge bracket. (Please refer to Figure 3.2)

5. Remove the card depress bridge bracket

6. Unscrew the two screws that fixed for bottom drive bay inside of ARK-7480-200A1 chassis.

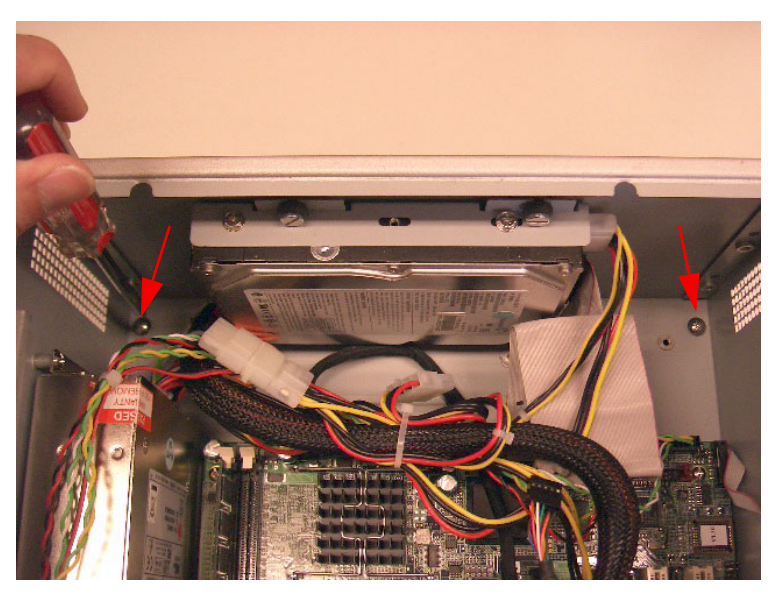

*Figure 3.17: Remove the drive bay screws*

7. Separate the bottom drive bay from the main chassis of ARK-7480.

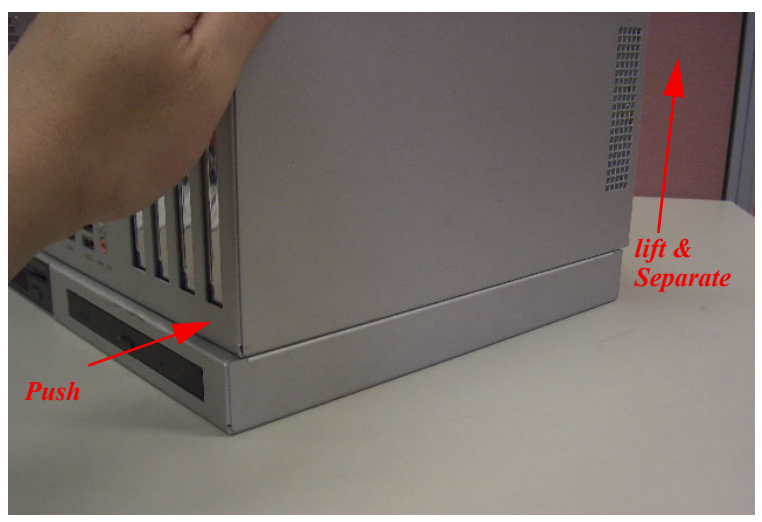

*Figure 3.18: Separate the drive bay*

8. Fix the CD-ROM/DVD-ROM on the CD-ROM bracket.

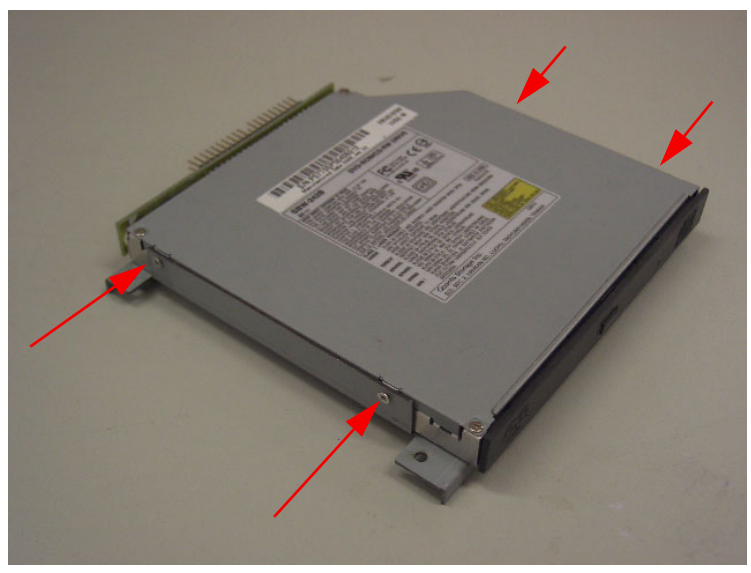

*Figure 3.19: Fix the CD-ROM/DVD-ROM on the CD-ROM bracket*

*ARK-7480 User Manual 36*

9. Assemble CD-ROM adapter board.

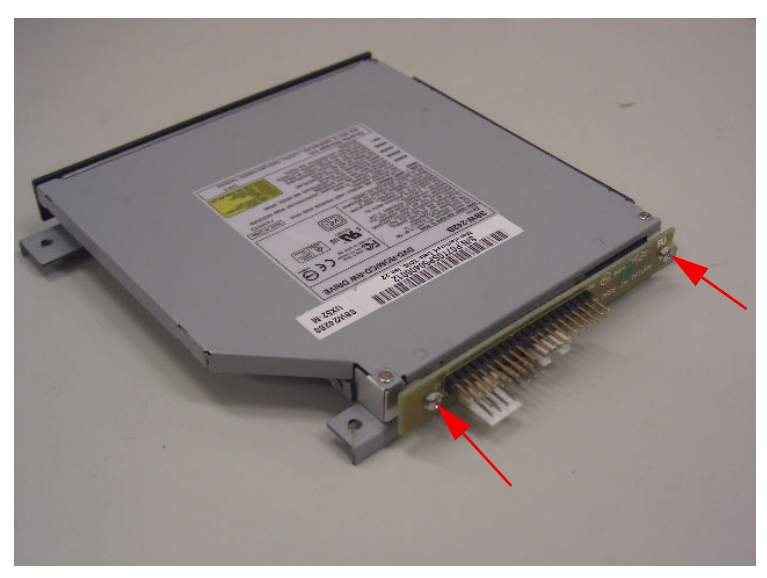

*Figure 3.20: Assemble CD-ROM adapter board*

10. Connect the IDE cable and power cable with the adapter board.

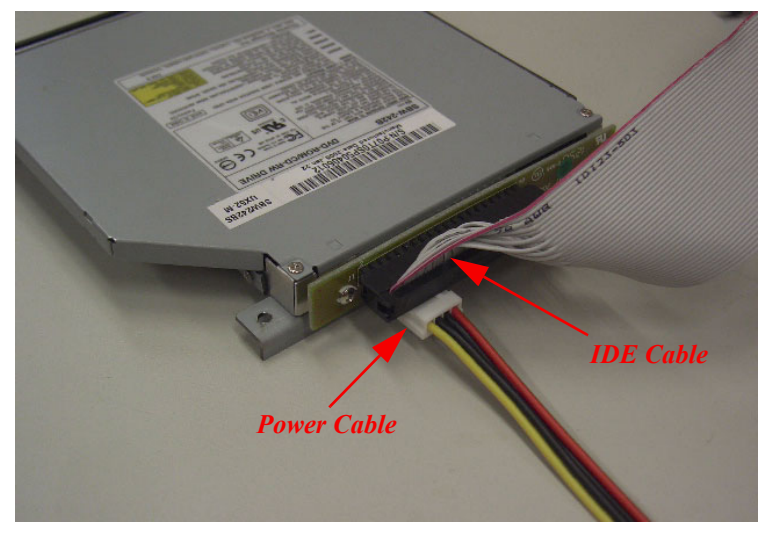

*Figure 3.21: Connect IDE cable and power cable with adapter board*

11. Fix the CD ROM module into the drive bay.

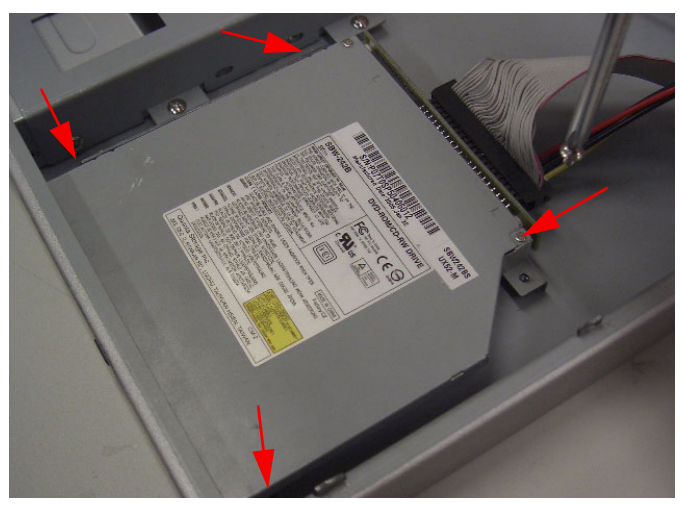

*Figure 3.22: Fix the CD ROM module into the drive bay*

12. Pass the IDE cable and the power cable through the hole beneath the chassis

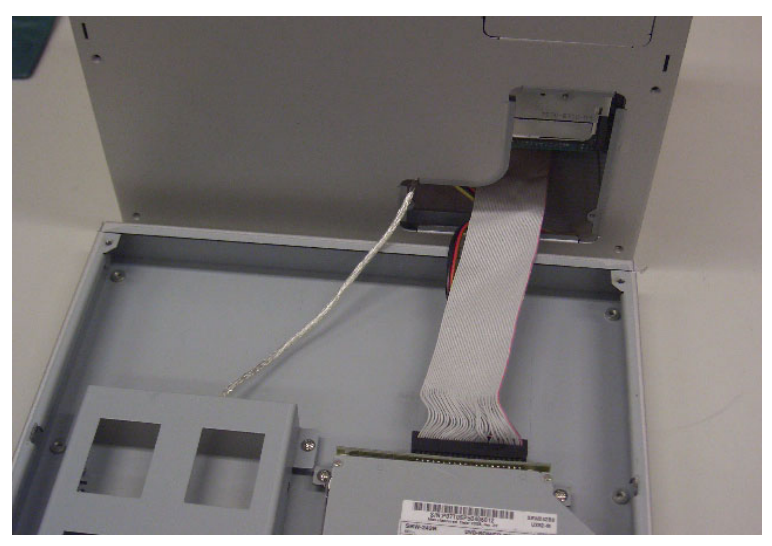

*Figure 3.23: Pass the IDE cable and the power cable through the hole beneath the chassis*

13. Stacking back the drive bay and connect the power and IDE interface.

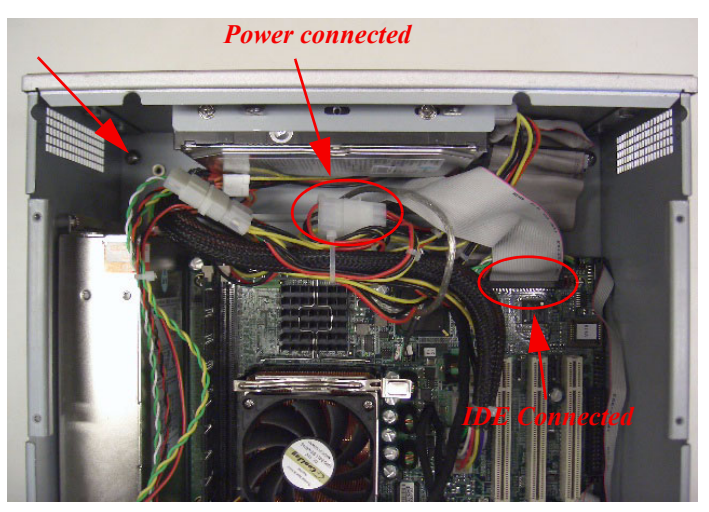

*Figure 3.24: Stacking back the drive bay and connect the power and IDE interface*

14. Reverse the step 5.~ step 1. to assembly ARK-7480 back.

#### **3.15 Installation of the Multi Card Reader Drive (for model of ARK-7480-200A1 only)**

You can attach one Multi Card Reader Drive to the ARK-7480's bottom drive bay. The following are instructions for installation:

1. Remove the power cord.

2. Unscrew the four screws from TOP cover of the ARK-7480. (Please refer to Figure 3.1)

3. Remove the TOP cover of the ARK-7480.

4. Unscrew the four screws from card depress bridge bracket. (Please refer to Figure 3.2)

5. Remove the card depress bridge bracket

6. Unscrew the two screws that fixed for bottom drive bay inside of ARK-7480-200A1 chassis. (Please see Figure 3.17)

7. Separate the bottom drive bay from the main chassis of ARK-7480. (Please see Figure 3.18)

8. Connect the USB cable to the Card Reader.

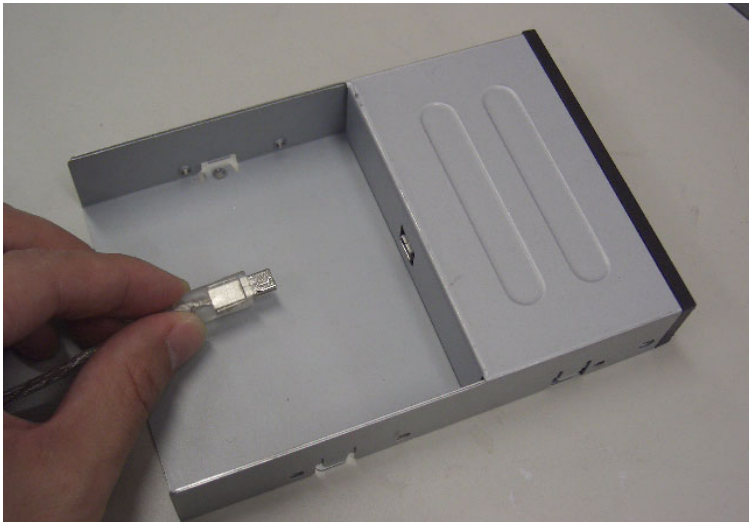

*Figure 3.25: Connect the USB cable to the Card Reader*

9. Fix the Card Reader with the Card Reader bracket by screws.

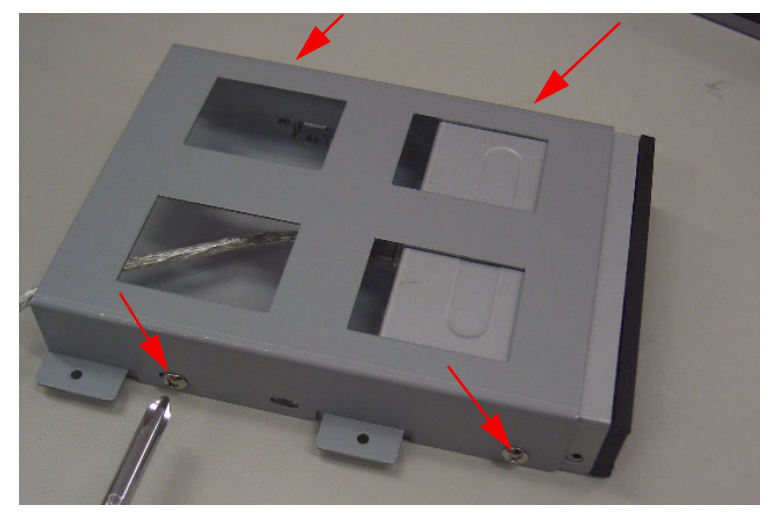

*Figure 3.26: Fix the Card reader with the Card reader bracket*

10. Fix the Card reader module into the drive bay.

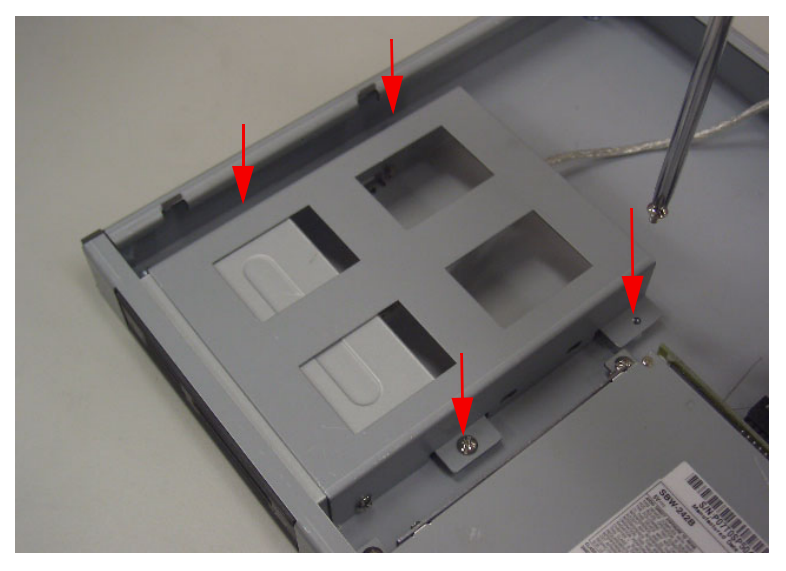

*Figure 3.27: Fix the Card Reader module into the drive bay*

11. Pass the USB cable through the hole beneath the chassis. (Please see Figure 7.22)

12. Stacking back the drive bay and connect the USB cable to the corresponding connector.

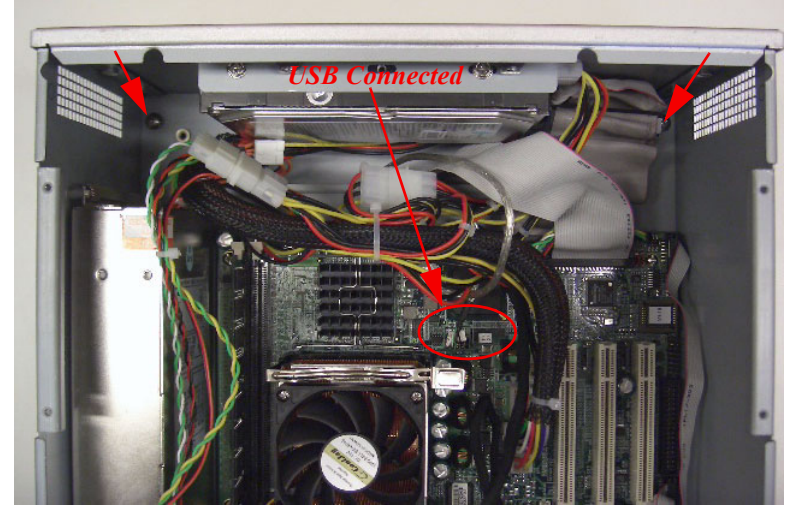

*Figure 3.28: Stacking back the drive bay and connect the USB interface*

13. Reverse the steps 5.~1. to assemble ARK-7480 back.

#### **3.16 Connecting Power**

Connect the ARK-7480 to AC power source. The power source can either be from a power adapter or an in-house power source.

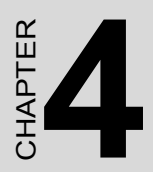

# **Award BIOS Setup**

# **Chapter 4 Award BIOS Setup**

#### **4.1 Introduction**

Award's BIOS ROM has a built-in setup program that allows users to modify the basic system configuration. This type of information is stored in battery-backed memory (CMOS RAM) so that it retains the setup information when the power is turned off.

#### **4.1.1 CMOS RAM Auto-backup and Restore**

The CMOS RAM is powered by an onboard button cell battery. When you finish BIOS setup, the data in CMOS RAM will be automatically backed up to Flash ROM. If the system operates in harsh industrial environment and causes a soft error, BIOS will recheck the data in CMOS RAM and automatically restore the original data in Flash ROM to CMOS RAM for booting.

*Note: If you intend to change the CMOS setting without restoring the previous backup, you have to click on "DEL" within two seconds of the "CMOS checksum error..." display screen message appearing. Then enter the "Setup" screen to modify the data. If the "CMOS check sum error..." message appears again and again, please check to see if you need to replace the battery in your system.*

## **4.2 Entering Setup**

Turn on the computer and check for the "patch code". If there is a number assigned to the patch code, it means that the BIOS supports your CPU. If there is no number assigned to the patch code, please contact Advantech's applications engineer to obtain an up-to-date patch code file. This will ensure that your CPU's system status is valid. After ensuring that you have a number assigned to the patch code, press <Del> to allow you to enter the setup.

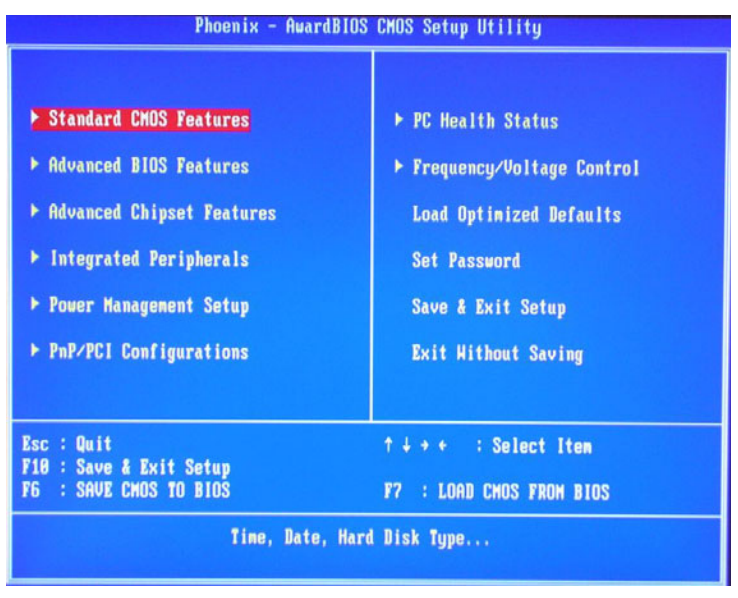

*Figure 4.1: Award BIOS Setup initial screen*

## **4.3 Standard CMOS Setup**

Choose the "Standard CMOS Features" option from the "Initial Setup" Screen" menu, and the screen below will be displayed. This menu allows users to configure system components such as date, time, hard disk drive, floppy drive, display, and memory.

| Phoenix - AwardBIOS CMOS Setup Utility<br><b>Standard CMOS Features</b>                                                                                                    |                                                                                                    |                                                                        |
|----------------------------------------------------------------------------------------------------|----------------------------------------------------------------------------------------------------|------------------------------------------------------------------------|
| Date (nn:dd:yy)<br>Time (hh:nn:ss)                                                                                                    | Mon. Mar 17 2003<br>22 : 32 : 16                                                                                           | Item Help                                                              |
| <b>IDE Primary Master</b><br><b>IDE Primary Slave</b><br><b>IDE Secondary Master [ None]</b><br><b>IDE Secondary Slave</b><br>Drive A<br><b>Drive B</b><br><b>Video</b><br>Halt On<br><b>Base Memory</b><br><b>Extended Menory</b><br><b>Total Memory</b> | [ None]<br>[ None]<br>[ None]<br>[None]<br>[None]<br>[EGA/UGA]<br>[All, But Keyboard]<br><b>648K</b><br>490496K<br>491520K | <b>Menu Level</b><br>- 6<br>Change the day, nonth.<br>year and century |
| <b>ALDE: Hove</b><br><b>F5: Previous Values</b>                                                                                                    | Enter:Select +/-/PU/PD:Value                                                                                               | F10:Save ESC: Exit F1:General Help<br><b>F7: Optimized Defaults</b>    |

*Figure 4.2: Standard CMOS features screen*

## **4.4 Advanced BIOS Features**

The "Advanced BIOS Features" screen appears when choosing the "Advanced BIOS Features" item from the "Initial Setup Screen" menu. It allows the user to configure the ARK-7480 according to his particular requirements. Below are some major items that are provided in the Advanced BIOS Features screen. A quick booting function is provided for your convenience. Simply enable the Quick Booting item to save yourself valuable time

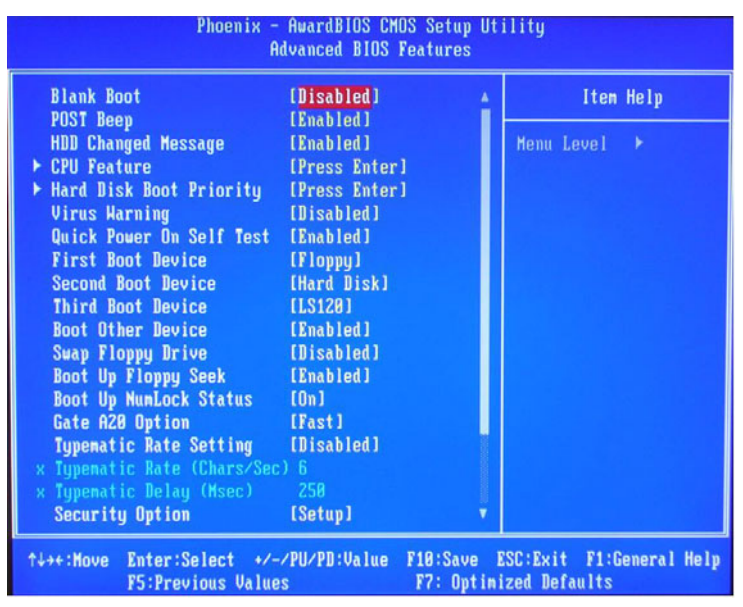

*Figure 4.3: Advanced BIOS features screen*

## **4.4.1 Virus Warning**

If enabled, a warning message and alarm beep activates if someone attempts to write here. The commands are "Enabled" or "Disabled."

## **4.4.2 L1 & L2 Cache**

Enabling this feature speeds up memory access. The commands are "Enabled" or "Disabled."

#### **4.4.3 Quick Power On Self Test**

This option speeds up the Power-On Self Test (POST) conducted as soon as the computer is turned on. When Enabled, BIOS shortens or skips some of the items during the test. When Disabled, the computer conducts normal POST procedures.

#### **4.4.4 First/Second/Third/Other Boot Device**

The BIOS tries to load the OS with the devices in the sequence selected. Choices are: Floppy, LS/ZIP, HDD, SCSI, CDROM, LAN, Disabled.

#### **4.4.5 Swap Floppy Drive**

Logical name assignments of floppy drives can be swapped if there is more than one floppy drive. The commands are "Enabled" or "Disabled."

## **4.4.6 Boot UP Floppy Seek**

Selection of the command "Disabled" will speed the boot up. Selection of ìEnabledî searches disk drives during boot up.

#### **4.4.7 Boot Up NumLock Status**

This feature selects the "power on" state for NumLock. The commands are "Enabled" or "Disabled."

#### **4.4.8 Gate A20 Option**

Normal:A pin in keyboard controller controls GateA20

Fast (Default):Chipset controls GateA20.

#### **4.4.9 Typematic Rate Setting**

The typematic rate is the rate key strokes repeat as determined by the keyboard controller. The commands are "Enabled" or "Disabled."

Enabling allows the typematic rate and delay to be selected.

#### **4.4.10 Typematic Rate (Chars/Sec)**

Accepts the following input values (characters/second) for typematic rate: 6, 8, 10, 12, 15, 20, 24, 30.

## **4.4.11 Typematic Delay (msec)**

Typematic delay is the time interval between the appearances of two consecutive characters, when holding down a key. The input values for this category are: 250, 500, 750, 1000 (msec).

## **4.4.12 Security Option**

This setting determines whether the system will boot up if the password is denied. Access to Setup is always limited.

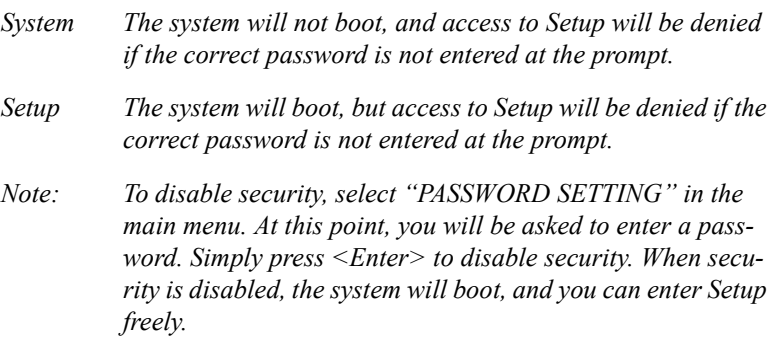

## **4.4.13 APIC Mode**

This setting allows selecting an OS with greater than 64MB of RAM.Commands are "Non-OS2" or "OS2."

#### **4.4.14 MPS Version Control For OS**

This reports if an FDD is available for Windows 95. The commands are "Yes" or "No."

#### **4.5 Advanced Chipset Features**

The "Advanced Chipset Features" screen appears when choosing the "Advanced Chipset Features" item from the "Initial Setup Screen" menu. It allows the user to configure the system chipset according to his particular requirements. Below are some major items that are provided in the Advanced Chipset Features screen.

| Phoenix - AwardBIOS CMOS Setup Utility<br><b>Advanced Chipset Features</b>                                                                                                    |                                                                                    |                               |                          |
|----------------------------------------------------------------------------------------------------|------------------------------------------------------------------------------------|-------------------------------|--------------------------|
| <b>DRAM Tining Selectable</b><br>x CAS Latency Time                                                                                                    | [By SPD]<br>2.5                                                                    | Â                             | Iten Help                |
| x Active to Precharge Delay<br>x DRAM RAS# to CAS# Delay<br><b>x DRAM RAS# Precharge</b><br><b>DRAM Data Integrity Mode Non-ECC</b><br><b>MGM Core Frequency</b><br>System BIOS Cacheable [Enabled]<br>Video BIOS Cacheable [Disabled]<br>Memory Hole At 15M-16M [Disabled]<br><b>Delayed Transaction</b><br><b>Delay Prior to Thermal</b><br>AGP Aperture Size (MB) | $\overline{7}$<br>3<br>ä<br>[Auto Max 533/333MHz]<br>[Enabled]<br>[16 Min]<br>[64] |                               | Menu Level $\rightarrow$ |
| ** On-Chip UGA Setting **<br><b>On-Chip UGA</b><br>On-Chip Frame Buffer Size [32MB]<br><b>Boot Display</b><br><b>Panel Scaling</b>                                                                                                    | [Enabled]<br>[UBIOS Default]<br>[Auto]                                             |                               |                          |
| <sup>↑↓→←: Move Enter: Select +/-/PU/PD: Value F10: Save ESC: Exit F1: General Help</sup><br><b>F5: Previous Values</b>                                                                                                    |                                                                                    | <b>F7: Optimized Defaults</b> |                          |

*Figure 4.4: Advanced Chipset Features setup*

#### **4.5.1 DRAM Timing Selectable**

This option refers to the method by which the DRAM timing is selected. The default is By SPD.

#### **4.5.2 CAS Latency Time**

You can configure CAS latency time in HCLKs as 2 or 2.5 or 3. The system board designer should set the values in this field, depending on the DRAM installed. Do not change the values in this field unless you change specifications of the installed DRAM or the installed CPU.

#### **4.5.3 Active to Precharge Delay**

The default setting for the Active to Precharge Delay is 7.

#### **4.5.4 DRAM RAS# to CAS# Delay**

This option allows you to insert a delay between the RAS (Row Address Strobe) and CAS (Column Address Strobe) signals. This delay occurs when the SDRAM is written to, read from or refreshed. Reducing the delay improves the performance of the SDRAM.

#### **4.5.5 DRAM RAS# Precharge**

This option sets the number of cycles required for the RAS to accumulate its charge before the SDRAM refreshes. The default setting for the Active to Precharge Delay is 3.

## **4.5.6 DRAM Data Integrity Mode**

Select ECC if your memory module supports it. The memory controller will detect and correct single-bit soft memory errors. The memory controller will also be able to detect double-bit errors though it will not be able to correct them. This provides increased data integrity and system stability.

#### **4.5.7 MGM Core Frequency**

This field sets the frequency of the DRAM memory installed. The default setting is Auto Max 266MHz.

## **4.5.8 System BIOS Cacheable**

The setting of Enabled allows caching of the system BIOS ROM at F000h-FFFFFh, resulting in better system performance. However, if any program writes to this memory area, a system error may result.

#### **4.5.9 Video BIOS Cacheable**

The Setting Enabled allows caching of the video BIOS ROM at C0000h-F7FFFh, resulting in better video performance. However, if any program writes to this memory area, a system error may result.

## **4.5.10 Memory Hole At 15M-16M**

In order to improve performance, certain space in memory can be reserved for ISA cards. This memory must be mapped into the memory space below 16 MB. The choices are Enabled and Disabled.

## **4.5.11 Delayed Transaction**

The chipset has an embedded 32-bit posted write buffer to support delay transactions cycles. Select Enabled to support compliance with PCI specification version 2.1.

## **4.5.12 Delay Prior to Thermal**

This field activates the CPU thermal function after the systems boots for the set number of minutes. The options are 16Min and 64Min.

## **4.5.13 AGP Aperture Size (MB)**

The field sets aperture size of the graphics. The aperture is a portion of the PCI memory address range dedicated for graphics memory address space. Host cycles that hit the aperture range are forwarded to the AGP without any translation. The default setting is 64M.

| Phoenix - AwardBIOS CMOS Setup Utility<br><b>Advanced Chipset Features</b>                                                                                                    |                                                                                             |          |                               |
|----------------------------------------------------------------------------------------------------|---------------------------------------------------------------------------------------------|----------|-------------------------------|
| <b>x DRAM RAS# Precharge</b><br>DRAM Data Integrity Mode Non-ECC                                                                                                    | <b>ST</b>                                                                                   | $\Delta$ | Item Help                     |
| MGM Core Frequency [Auto Max 533/333MHz]<br>System BIOS Cacheable [Enabled]<br>Video BIOS Cacheable [Disabled]<br>Memory Hole At 15M-16M [Disabled]<br><b>Delayed Transaction</b><br>Delay Prior to Thermal [16 Min]<br>AGP Aperture Size (MB) | [Enabled]<br>[64]                                                                           |          | Menu Level<br>- 6             |
| ** On-Chip UGA Setting **<br>On-Chip VGA<br>On-Chip Frame Buffer Size [32MB]<br><b>Boot Display</b><br><b>Panel Scaling</b><br><b>Panel Resolution</b><br><b>TU Standard</b><br><b>Video Connector</b><br>FWH Write protection [Disabled]      | [Enabled]<br>[VBIOS Default]<br>[Auto]<br>E640X4801<br><b>EXAMPLE ENTSC.</b><br>[Automatic] |          |                               |
| ↑↓→←:Move Enter:Select +/-/PU/PD:Value F10:Save ESC:Exit F1:General Help<br><b>F5: Previous Values</b>                                                                                                    |                                                                                             |          | <b>F7: Optimized Defaults</b> |

*Figure 4.5: \*\*ON Chip VGA Setting\*\* Screen*

## **4.5.14 On-Chip VGA**

The default setting is Enabled.

#### **4.5.15 On-Chip Frame Buffer Size**

The default setting is 32MB. The options available include 1MB, 4MB, 8MB and 16MB.

#### **4.5.16 Boot Display**

The default setting is VBIOS Default. The options available include CRT, LVDS, DVI and TV.

#### **4.5.17 Panel Scaling**

The default setting is Auto. The options available include On and Off.

#### **4.5.18 Panel Resolution**

These fields allow you to select the LCD Panel type. The default values for these ports are:

## **4.6 Integrated Peripherals**

This section sets configurations for your hard disk and other integrated peripherals. The first screen shows three main items for user to select. Once an item selected, a submenu appears. Details follow.

| ▶ OnChip IDE Device                                                                                                    | Integrated Peripherals<br><b>[Press Enter]</b>                                                                           | Item Help                                                        |
|----------------------------------------------------------------------------------------------------|----------------------------------------------------------------------------------------------------|------------------------------------------------------------------|
| <b>Onboard Device</b><br><b>Super IO Device</b><br><b>Onboard Serial Port 3</b><br>Serial Port 3 Use IRO<br><b>Onboard Serial Port 4</b><br>Serial Port 4 Use IRO<br><b>Onboard Serial Port 5</b><br>Serial Port 5 Use IRQ<br><b>Onboard Serial Port 6</b><br>Serial Port 6 Use IRQ | [Press Enter]<br>[Press Enter]<br>[3E8]<br>[IRQ3]<br><b>[2E8]</b><br>[IRO4]<br>[4F8]<br>[IRQ5]<br><b>[4E8]</b><br>[IRQ7] | Menu Level $\rightarrow$                                         |
| Enter:Select +/-/PU/PD:Value<br><b>14++: Hove</b><br><b>F5:Previous Values</b>                                                                                                    | F10:Save                                                                                                    | <b>ESC:Exit F1:General Help</b><br><b>F7: Optimized Defaults</b> |

*Figure 4.6: Integrated peripherals*

#### **4.6.1 IDE Master/Slave PIO/UDMA Mode,**

IDE Primary (Secondary) Master/Slave PIO/UDMA Mode (Auto) Each channel (Primary and Secondary) has both a master and a slave, making four IDE devices possible. Because each IDE device may have a different Mode timing  $(0, 1, 2, 3, 4)$ , it is necessary for these to be independent.

The default setting "Auto" will allow auto detection to ensure optimal performance.

#### **4.6.2 On-Chip Primary/Secondary PCI IDE**

If you enable IDE HDD Block Mode, the enhanced IDE driver will be enabled. Leave IDE HDD Block Mode on the default setting.

| Phoenix - AwardBIOS CMOS Setup Utility<br><b>OnChip IDE Device</b>                                                                                                    |                        |                                                                    |
|----------------------------------------------------------------------------------------------------|------------------------|--------------------------------------------------------------------|
| On-Chip Prinary PCI IDE [Enabled]<br><b>IDE Primary Master PIO [Auto]</b><br><b>IDE Prinary Slave PIO [Auto]</b><br><b>IDE Primary Master UDMA [Auto]</b><br><b>IDE Prinary Slave UDMA [Auto]</b><br>On-Chip Secondary PCI IDE [Enabled]<br><b>IDE Secondary Master PIO [Auto]</b><br><b>IDE Secondary Slave PIO [Auto]</b><br><b>IDE Secondary Master UDMA [Auto]</b><br><b>IDE Secondary Slave UDMA [Auto]</b><br><b>IDE DMA transfer access</b> |                        | Item Help<br>Menu Level<br>- 66                                    |
| <b>IDE HDD Block Mode</b>                                                                                                    | [Enabled]<br>[Enabled] |                                                                    |
| <sup>↑↓→←: Move Enter: Select +/-/PU/PD: Value</sup><br><b>F5: Previous Values</b>                                                                                                    |                        | F18:Save ESC:Exit F1:General Help<br><b>F7: Optimized Defaults</b> |

*Figure 4.7: On Chip IDE Device*

#### **4.6.3 IDE HDD Block Mode**

You can enable the Primary IDE channel and/or the Secondary IDE channel. Any channel not enabled is disabled. This field is for systems with only SCSI drives.

| Phoenix - AwardBIOS CMOS Setup Utility<br><b>Onboard Device</b>                                    |                                                     |                                                                  |
|----------------------------------------------------------------------------------------------------|-----------------------------------------------------|------------------------------------------------------------------|
| <b>USB Controller</b><br>[Enabled]<br>[Enabled]<br><b>USB 2.0 Controller</b>                       | Item Help                                           |                                                                  |
| <b>USB Keyboard Support</b><br><b>USB Mouse Support</b><br>AC97 Audio<br><b>Init Display First</b> | [Disabled]<br>[Disabled]<br>[Auto]<br>[Onboard/AGP] | Menu Level<br>⊧⊧                                                 |
| tist: Nove<br><b>F5: Previous Values</b>                                                           | Enter:Select +/-/PU/PD:Value F18:Save               | <b>ESC:Exit F1:General Help</b><br><b>F7: Optimized Defaults</b> |

*Figure 4.8: Onboard Device*

#### **4.6.4 USB Controller**

Select Enabled if your system contains a Universal Serial Bus (USB) controller and you have USB peripherals. The choices: Enabled, Disabled.

#### **4.6.5 USB 2.0 Controller**

The options for this field are Enabled and Disabled. By default, this field is set to Enabled. In order to use USB 2.0, necessary OS drivers must be installed first. Please update your system to Windows 2000 SP4 or Windows XP SP1.

#### **4.6.6 USB Keyboard/Mouse Support**

Select Enabled if user plan to use an USB keyboard. The choice: Enabled, Disable.

#### **4.6.7 AC97 Audio**

Select Disable if you do not want to use AC-97 audio. Option is Auto, Disable.

#### **4.6.8 Init Display First**

This item allows you to choose which one to activate first, PCI Slot or on chip VGA. The choices: PCI Slot, Onboard.
| Phoenix - AwardBIOS CMOS Setup Utility<br><b>Super IO Device</b>                                                                                                    |                                                                                                    |  |                               |  |  |
|----------------------------------------------------------------------------------------------------|----------------------------------------------------------------------------------------------------|--|-------------------------------|--|--|
| <b>Onboard FDC Controller</b><br><b>Onboard Serial Port 1</b>                                                                                                    | [Enabled]<br>[3F8/1R04]                                                                                                  |  | Item Help                     |  |  |
| <b>Onboard Serial Port 2</b><br><b>UART Mode Select</b><br>x RxD . TxD Active<br><b>x IR Transmission Delay</b><br><b>x URZ Duplex Mode</b><br><b>x Use IR Pins</b><br><b>Onboard Parallel Port</b><br><b>Parallel Port Mode</b><br>x EPP Mode Select<br><b>x ECP Mode Use DMA</b><br><b>PURON After PUR-Fail</b> | [2F8/1RQ3]<br>[Normal]<br>Hi.Lo<br>Enabled<br>Half<br>$IR-RxZTxZ$<br>[378/IRQ7]<br>[SPP]<br><b>EPP1.7</b><br>3.<br>[011] |  | <b>Menu Level</b><br><b>W</b> |  |  |
| ↑↓→←: Move Enter: Select +/-/PU/PD: Value<br>F <sub>10</sub> :Save<br><b>ESC:Exit F1:General Help</b><br><b>F5: Previous Values</b><br><b>F7: Optinized Defaults</b>                                                                                                    |                                                                                                    |  |                               |  |  |

*Figure 4.9: Super IO Device*

# **4.6.9 Onboard FDC Controller**

When enabled, this field allows you to connect your floppy disk drives to the onboard floppy disk drive connector instead of a separate controller card. If you want to use a different controller card to connect the floppy disk drives, set this field to Disabled.

# **4.6.10 Onboard Serial Port**

These fields allow you to select the IRQ of onboard serial port with their addresses, or you can select Disabled. The default values for these ports are:

Serial Port 1 3F8/IRQ4

Serial Port 2 2F8/IRQ3

# **4.6.11 UART Mode Select**

This item allows you to select UART mode. The choices: IrDA, ASKIR, Normal.

# **4.6.12 RxD, TxD Active**

This item allows you to determine the active of RxD, TxD. The Choices: "Hi, Hi," "Lo, Lo," "Lo, Hi," "Hi, Lo."

# **4.6.13 IR Transmission Delay**

This item allows you to enable/disable IR transmission delay. The choices: Enabled, Disabled.

#### **4.6.14 UR2 Duplex Mode**

This item allows you to select the IR half/full duplex function. The choices: Half, Full.

#### **4.6.15 Onboard Parallel Port**

This field sets the address of the on-board parallel port connector. These fields allow you to select the IRQ of onboard serial port with their addresses, or you can select Disabled. The default values for parallel ports are: 378/IRQ7

#### **4.6.16 Parallel Port Mode**

This field allows you to set the operation mode of the parallel port. The setting "SPP" allows standard printer port device running at normal speed operation, but in one direction only. "EPP" allows bidirectional parallel port operation at maximum speed. "ECP" allows the parallel port to operate in bi-directional mode and at a speed faster than the maximum data transfer rate. "ECP + EPP" allows normal speed operation in a two-way mode. The default value of Parallel Port Mode is "SPP".

#### **4.6.17 EPP Mode Select**

This field allows you to select EPP port type 1.7 or 1.9. The choices: EPP1.7, 1.9. The default value is 1.7.

#### **4.6.18 ECP Mode Use DMA**

This selection is available only if you select "ECP" or "ECP + EPP" in the Parallel Port Mode field. In ECP Mode Use DMA, you can select DMA channel 1, DMA channel 3, or Disable. Leave this field on the default setting of 3.

#### **4.6.19 PWRON After PWR-Fail**

This selection is allowed you to choose 3 options of "Off", "On" or Former-Sts" for Power setting when abnormal electricity break occurs.

Off When power returns after an AC power failure, the system's power is off. You must press the Power button to power-on the system.

On When power returns after an AC power failure, the system will automatically power-on.

Former-StsWhen power returns after an AC power failure, the system will return to the state where you left off before power failure occurs. If the system's power is off when AC power failure occurs, it will remain off when power returns. If the system's power is on when AC power failure occurs, the system will power on when power returns.

# **4.7 Power Management Setup**

The Power Management Setup allows you to configure your system to most effectively save energy.

#### **4.7.1 ACPI function**

The choice: Enabled, Disabled

#### **4.7.2 ACPI Suspend Type**

This field is used to select the type of Suspend mode:

" $SI (POS)$ ": Enables the Power On Suspend function.

 $\text{``S3 (STR)}\text{''}$ : Enables the Suspend to RAM function.

#### **4.7.3 Power Management**

This category allows you to select the type (or degree) of power saving and is directly related to the following modes of:

1. HDD Power Down

2. Suspend Mode

There are four selections for Power Management, three of which have fixed mode settings:

Min. Power SavingMinimum power management., Suspend Mod e= 1 hr., and HDD Power Down = 15 min.

Max. Power SavingMaximum power management., Suspend Mode  $= 1$ min., and HDD Power Down = 1 min.

User Defined

(Default)Allows you to set each mode individually. When not disabled, each of the ranges are from 1 min. to 1 hr. except for HDD Power Down which ranges from 1 min. to 15 min. and disable.

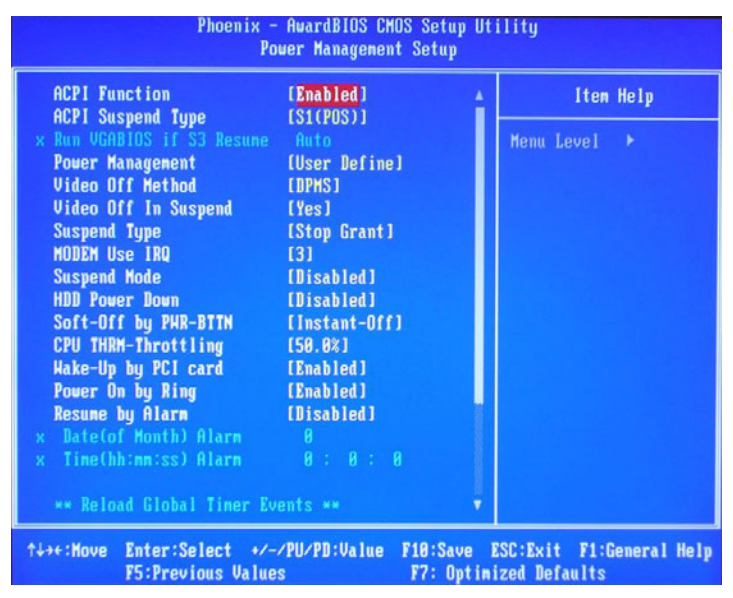

*Figure 4.10: Power management setup screen*

#### **4.7.4 Video Off In Method**

This determines the manner in which the monitor is blanked.

V/H SYNC + BlankThis will cause the system to turn off the vertical and horizontal synchronization ports and write blanks to the video buffer.

Blank ScreenThis only writes blanks to the video buffer.

DPMS SupportInitializes display power management signaling. Select this if your video board supports it.

#### **4.7.5 Video Off In Suspend**

When system is in suspend, video will turn off.

# **4.7.6 Suspend type**

The options are Stop Grant and PwrOn Suspend.

# **4.7.7 Modem Use IRQ**

This determines the IRQ in which the MODEM can use. The choices: 3, 4, 5, 7, 9, 10, 11, NA.

#### **4.7.8 Suspend Mode**

When the system enters the Suspend mode, the CPU and onboard peripherals will be shut off.

#### **4.7.9 HDD Power Down**

You can choose to turn the HDD off after one of the time intervals listed, or when the system is in "suspend" mode. If the HDD is in a power saying mode, any access to it will wake it up.

#### **4.7.10 Soft-Off by PWR-BTTN**

If you choose "Instant-Off", then pushing the ATX soft power switch button once will switch the system to "system off" power mode. You can choose "Delay 4 sec." If you do, then pushing the button for more than 4 seconds will turn off the system, whereas pushing the button momentarily (for less than 4 seconds) will switch the system to "suspend" mode.

#### **4.7.11 CPU THRM-Throttling**

This field allows you to select the CPU THRM-Throttling rate. The choices: 12.5%, 25.0%, 37.5%, 50.0%, 62.5%, 75.0%, 87.5%.

#### **4.7.12 Wake-up By PCI card**

This item allows you to wake up the system via LAN from the remote host. The choices: Enabled, Disabled.

#### **4.7.13 Power On By Ring**

Set this field to Enabled to use the modem ring-on function. This will allow your system to power-on to respond to calls coming from an external modem.

# **4.7.14 Resume By Alarm**

When Enabled, your can set the date and time at which the RTC (real time clock) alarm awakens the system from Suspend mode. The choices: Enabled, Disabled.

EnabledWhen Enabled, you can set the date and time you would like the Soft Power Down (Soft-Off) PC to power-on in the "Date (of Month) Alarm" and "Time (hh:mm:ss) Alarm" fields. However, if the system is being accessed by incoming calls or the network (Resume On

Ring/LAN) prior to the date and time set in these fields, the system will give priority to the incoming calls or network.

DisabledDisables the automatic power-on function. (default)

# **4.7.15 Primary IDE 0 (1) and Secondary IDE 0 (1)**

When Enabled, the system will resume from suspend mode if Primary IDE 0 (1) or Secondary IDE 0 (1) is active. The choice: Enabled, Disabled.

#### **4.7.16 FDD, COM, LPT PORT**

When Enabled, the system will resume from suspend mode if FDD, COM port, or LPT port is active. The choice: Enabled, Disabled.

#### **4.7.17 PCI PIRQ [A-D]#**

When Enabled, the system will resume from suspend mode if interrupt occurs. The choice: Enabled, Disabled.

# **4.8 PnP/PCI Configurations**

This section shows how to configure the PCI bus system. It covers some very technical items and it is strongly recommended that only experienced users should make any changes to the default settings.

| Phoenix - AwardBIOS CMOS Setup Utility<br><b>PnP/PCI Configurations</b>                  |                                                  |                                                                                                    |  |  |  |
|------------------------------------------------------------------------------------------|--------------------------------------------------|----------------------------------------------------------------------------------------------------|--|--|--|
| <b>Reset Configuration Data</b>                                                          | [Disabled]                                       | Iten Help                                                                                                    |  |  |  |
| <b>Resources Controlled By</b><br><b>x IRQ Resources</b><br><b>PCI/VGA Palette Snoop</b> | [Auto(ESCD)]<br><b>Press Enter</b><br>[Disabled] | Menu Level $\rightarrow$<br>Default is Disabled.<br>Select Enabled to<br>reset Extended System<br><b>Configuration Data</b><br><b>ESCD)</b> when you exit<br>Setup if you have<br>installed a new add-on<br>and the system<br>reconfiguration has<br>caused such a serious<br>conflict that the OS<br>cannot boot |  |  |  |
| <b>T+++: Hove</b><br>Enter:Select +/-/PU/PD:Value<br><b>F5: Previous Values</b>          |                                                  | F10: Save ESC: Exit F1: General Help<br><b>F7: Optinized Defaults</b>                                                                                                    |  |  |  |

*Figure 4.11: PnP/PCI configurations screen*

#### **4.8.1 Reset Configuration Data**

Default is Disable. Select Enable to reset Extended System Configuration Data (ESCD) if you have installed a new add-on and system e configuration has caused such a conflict that OS cannot boot.

#### **4.8.2 Resources controlled by:**

The commands here are "Auto" or "Manual." Choosing "manual" requires you to choose resources from each following sub-menu. "Auto" automatically configures all of the boot and Plug and Play devices but you must be using Windows 95 or above.

#### **4.8.3 PCI/VGA Palette Snoop**

This is left at "Disabled."

# **4.9 PC Health Status**

This section shows the parameters in determining the PC Health Status. These parameters include temperatures, fan speeds and voltages.

| Phoenix - AwardBIOS CMOS Setup Utility<br><b>PC Health Status</b>                                                                                                    |                                                                                                    |                                                                    |  |  |
|----------------------------------------------------------------------------------------------------|----------------------------------------------------------------------------------------------------|--------------------------------------------------------------------|--|--|
| <b>CPU Warning Temperature</b><br>Current System Temp.                                                                                                    | [Disabled]<br>38°C/100°F                                                                                                    | Item Help                                                          |  |  |
| Current CPU1 Temperature<br><b>Current CPU FAN Speed</b><br>Current System FAN Speed<br>CPU(U)<br>$NB$ (U)<br>3.3(0)<br>$+5$ U<br>$+12$ U<br>$-12$ U<br>$-50$<br>UBAT(U)<br>SUSB(U)<br><b>Shutdown Temperature</b> | 47°C/116°F<br>8 RPM<br><b>B</b> RPM<br>1.47U<br>1.58V<br>3.48V<br>5.24 U<br>11.55 U<br>$-11.37$ U<br>$-4.69$ U<br>3.32U<br>5.89U<br>[Disabled] | <b>Menu Level</b><br>٠                                             |  |  |
| <b>At++: Nove</b><br><b>F5: Previous Values</b>                                                                                                    | F10:Save                                                                                                    | <b>ESC: Exit F1: General Help</b><br><b>F7: Optimized Defaults</b> |  |  |

*Figure 4.12: PC Health Status screen*

#### **4.9.1 CPU Warning Temperature**

This field allows the user to set the temperature so that when the temperature is reached, the system sounds a warning. This function can help prevent damage to the system that is caused by overheating.

#### **4.9.2 Temperatures/Voltages**

These fields are the parameters of the hardware monitoring function feature of the motherboard. The values are read-only values as monitored by the system and show the PC health status.

#### **4.9.3 Shutdown Temperature**

This field allows the user to set the temperature by which the system automatically shuts down once the threshold temperature is reached. This function can help prevent damage to the system that is caused by overheating.

# **4.10 Frequency/Voltage Control**

By choosing the Frequency/Voltage Control option from the Initial Setup Screen menu, the screen below is displayed. This sample screen contains the manufacturer's default values for the ARK-7480.

| Phoenix - AwardBIOS CMOS Setup Utility<br>Frequency/Voltage Control |                            |                                                                          |  |                               |           |  |
|---------------------------------------------------------------------|----------------------------|--------------------------------------------------------------------------|--|-------------------------------|-----------|--|
|                                                                     | <b>Spread Spectrum</b>     | [Disabled]                                                               |  |                               | Item Help |  |
|                                                                     |                            |                                                                          |  | <b>Menu Level</b>             | - 6       |  |
|                                                                     | <b>F5: Previous Values</b> | t+++:Hove Enter:Select +/-/PU/PB:Value F18:Save ESC:Exit F1:General Help |  | <b>F7: Optinized Defaults</b> |           |  |

*Figure 4.13: Frequency/Voltage Control screen*

#### **4.11 Password Setting**

To change the password:

1. Choose the "Set Password" option from the "Initial Setup Screen" menu and press <Enter>.The screen will display the following message:

Please Enter Your Password

Press <Enter>

2. If the CMOS is good or if this option has been used to change the default password, the user is asked for the password stored in the CMOS. The screen will display the following message:

*ARK-7480 User Manual 62*

#### Please Confirm Your Password

Enter the current password and press <Enter>.

3. After pressing <Enter> (ROM password) or the current password(userdefined), you can change the password stored in the CMOS. The password must be no longer than eight (8) characters. Remember, to enable the password setting feature, you must first select either "Setup" or "System" from the "Advanced BIOS Features" menu.

# **4.12 Save & Exit Setup**

If you select this and press <Enter>, the values entered in the setup utilities will be recorded in the CMOS memory of the chipset. The microprocessor will check this every time you turn your system on and compare this to what it finds as it checks the system. This record is required for the system to operate.

# **4.13 Exit Without Saving**

Selecting this option and pressing <Enter> lets you exit the setup program without recording any new values or changing old ones.

*ARK-7480 User Manual 64*

# CHAPTER

# **PCI SVGA/LCD Setup**

This chapter details the software configuration information: It shows you how to configure the graphic setting to match your application requirements. The AWARD System BIOS is covered in Chapter 4

Sections include:

• Installation of SVGA drivers for Windows 2000/XP

# **Chapter 5 PCI SVGA/LCD Setup**

#### **5.1 Introduction**

The board has an onboard Intel 852GME chipset for its AGP/SVGA controller. It supports LVDS LCD displays and conventional analog CRT monitors with 64MB frame buffer shared with system memory. The VGA controller can drive CRT displays with resolutions up to 1600  $x1200@85-Hz$  and 2048 x 536  $@75Hz$  and support 2 channel LVDS display mode up to UXGA panel resolution with frequency range from 25- MHz to 112-MHz

#### **5.1.1 CMOS setting for panel type**

The ARK-7480 system BIOS and custom drivers are located in a 512Kb Flash ROM device. A single Flash chip holds the system BIOS, VGA BIOS and network Boot ROM image. The display can be configured via CMOS settings. This method minimized the number of chips and different type of LCD panels, please choose "Boot display" from the "Advanced chipset Features" menu in CMOS setting.

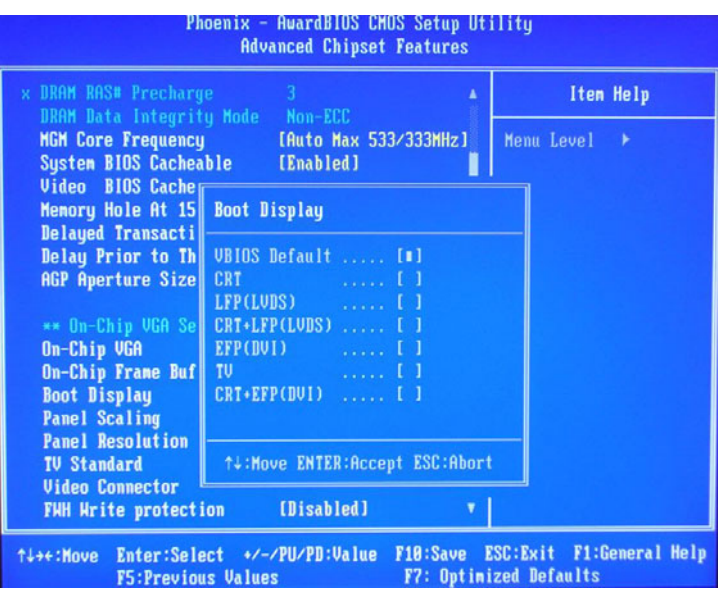

*Figure 5.1: BIOS Screen of "Boot Display"* 

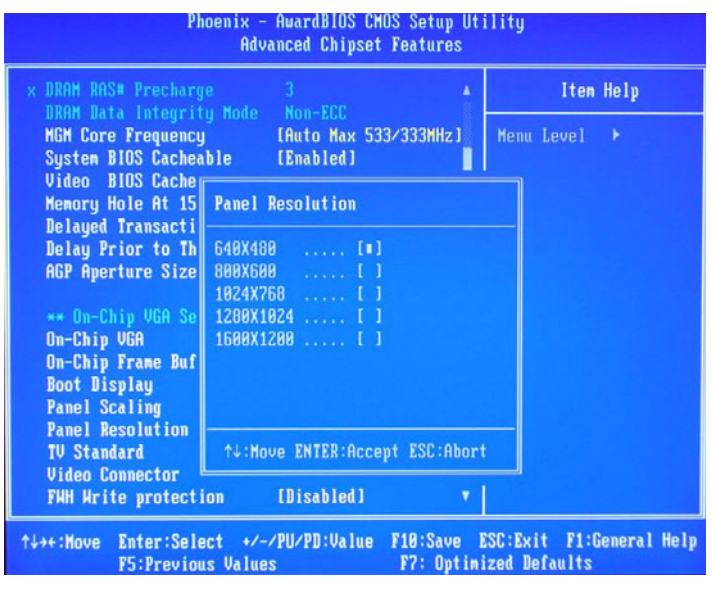

*Figure 5.2: BIOS Screen of "Panel Resolution"* 

# **5.1.2 Display type**

The ARK-7480 can be set in one of three configurations: on a CRT, on a flat panel display, or on both dual independent displays. The system is initially set to dual display mode. If you want to enable the CRT display only or the flat panel display only, please contact Intel Corporation or our sales representative for detailed information.

# **5.1.3 Dual Independent Display**

The ARK-7480 uses an Intel 852GME controller that is capable of providing multiple views and simultaneous display with mixed video and graphics on a flat panel and CRT. To set up dual display under Windows 2000/XP, please refer the figure 5.3 and follow these steps:

1. Select "Start", "Control panel", "Display", "Settings" "Advanced", "Graphics Properties", "Device".

- 2. Select "1" for current display, or "2" for second display.
- 3. Enable "Extend my Windows desktop onto this monitor".
- 4. Click " $OK$ "

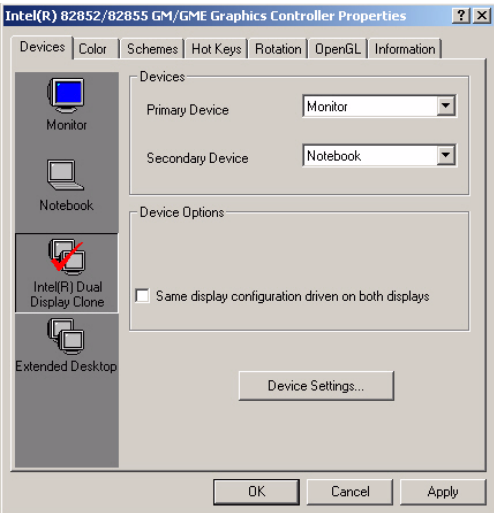

*Figure 5.3: Intel® 82852/82855 GM/GME Graphics Controller Properties -Devices*

# **5.2 Installation of the SVGA Driver**

Complete the following steps to install the SVGA driver. Follow the procedures in the flow chart that apply to the operating system that you are using within your ARK-7480.

#### **5.2.1 Installation of Windows 2000/XP**

1. Find Win2000/XP VGA driver at the directory of "2 VGA\win2k\_xp145" from ARK-7480's driver & utility CD-ROM Disk

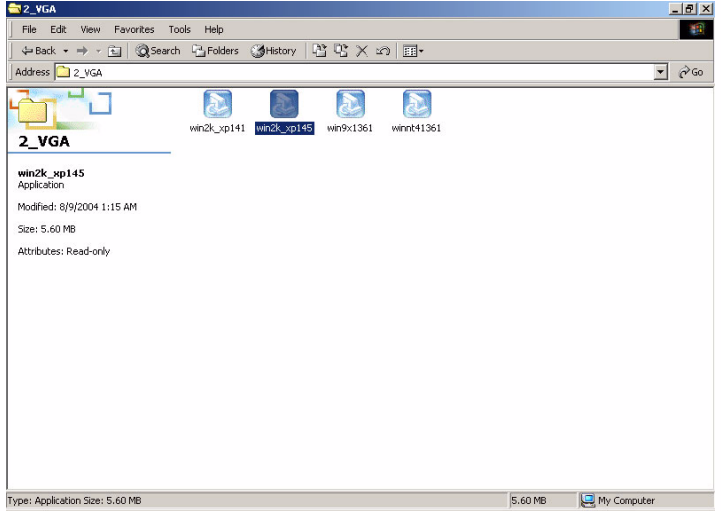

*Figure 5.4: Directory "Graphics"* 

*Notes:* 

- *ï The windows illustrations in this chapter are intended as examples only. Please follow the listed steps, and pay attention to the instructions which appear on your screen.*
- *ï For convenience, the CD-ROM drive is designated as "D" throughout this chapter.*
- 2. Double click "Setup" and "Next" into setup wizard.

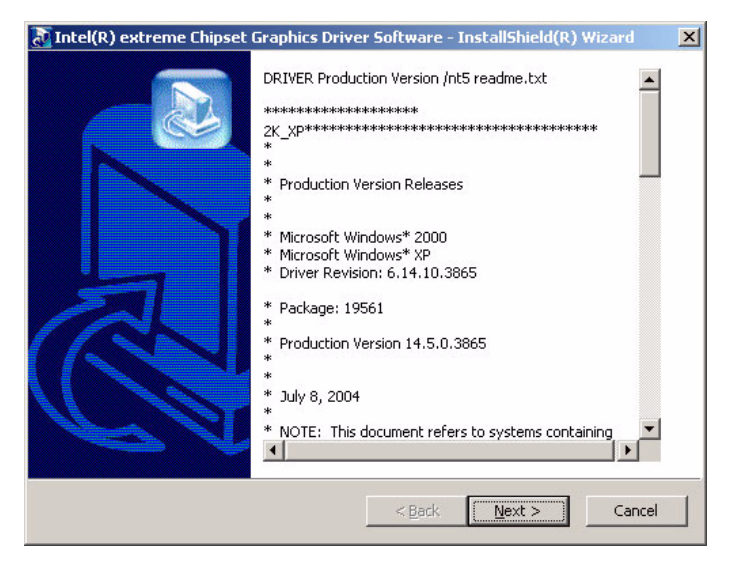

*Figure 5.5: Intel extreme Graphics Driver Installation screen*

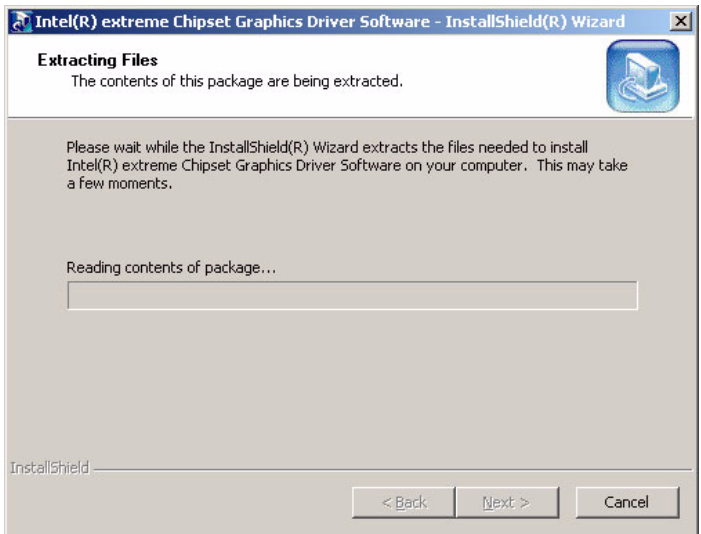

*Figure 5.6: Extracting Files screen of Intel extreme Graphics driver installation*

3. Click "Next" to install Intel® Graphics Media Accelerator Driver.

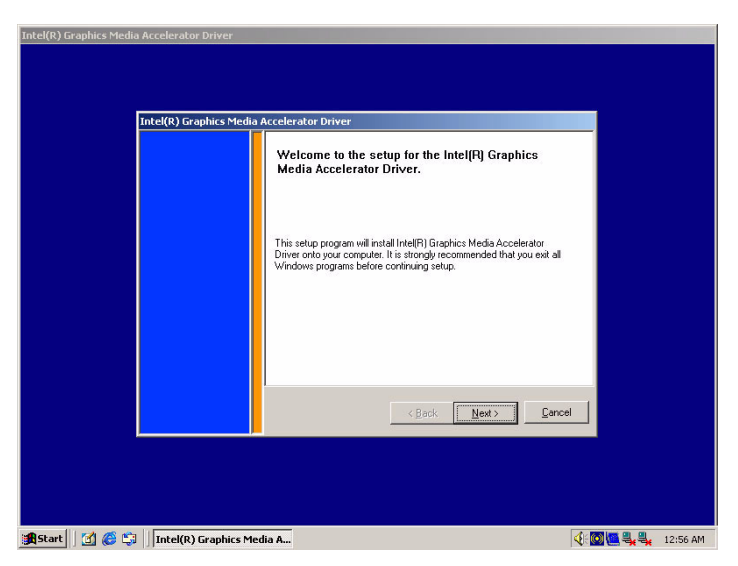

*Figure 5.7: Intel Graphics Media Accelerator Driver Installation* 4. Click "Yes" to continue setup.

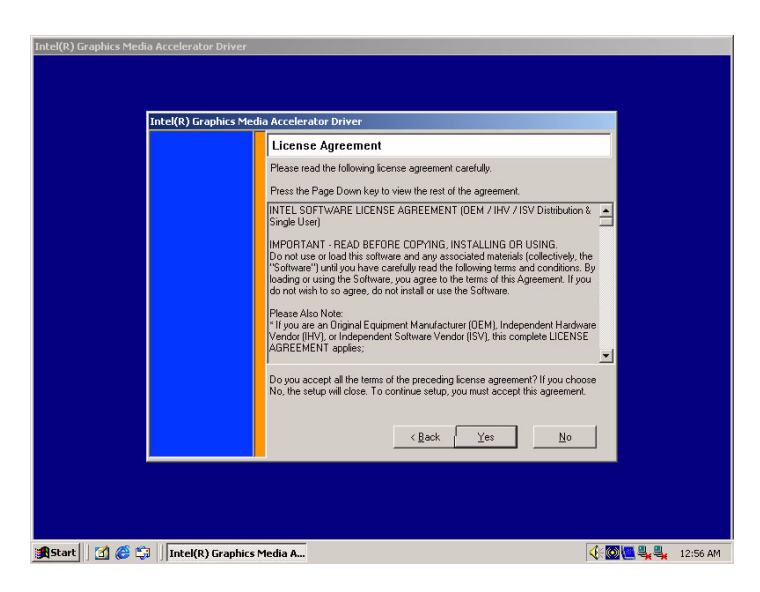

*Figure 5.8: Intel Driver License Agreement*

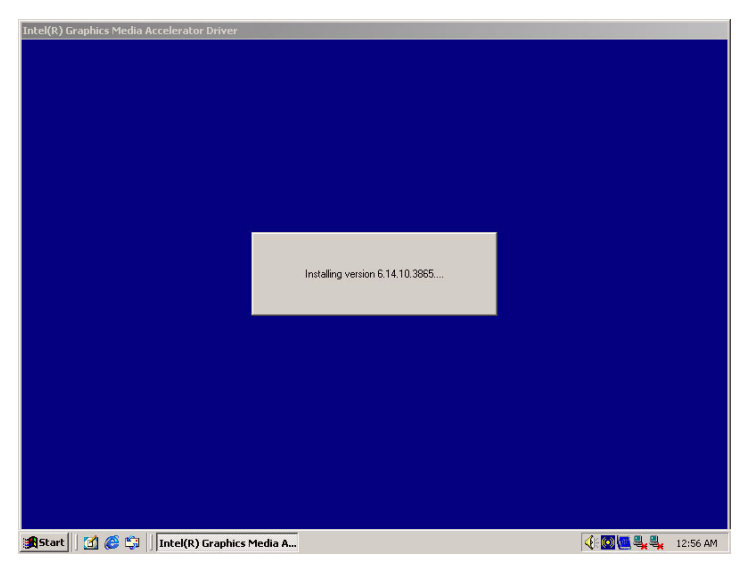

*Figure 5.9: Intel Graphics Media Accelerator Driver Version* 5. Restart computer when installation finished.

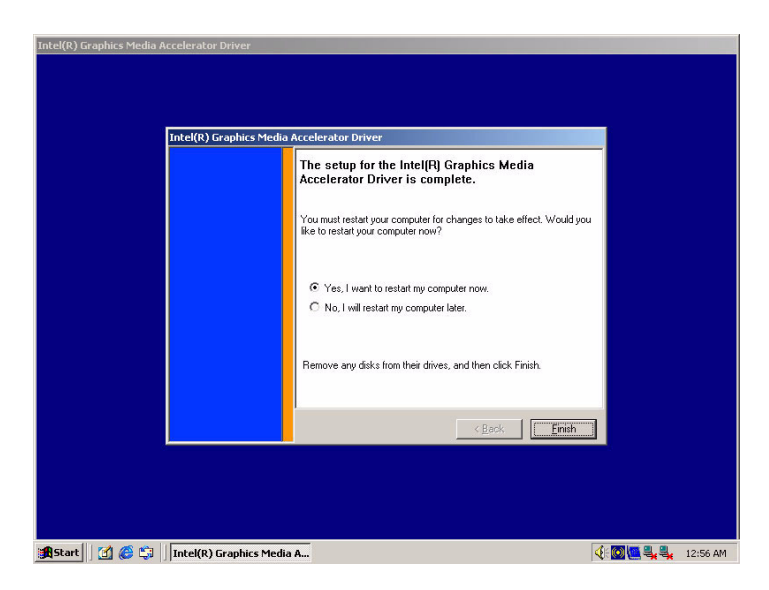

*Figure 5.10: Installation Complete*

# **5.3 Further Information**

For further information about the AGP/VGA installation in your ARK-7480, including driver updates, troubleshooting guides and FAQ lists, visit the following web resources:

Intel website: www.intel.com

Advantech websites: www.advantech.com,or www.advantech.com.tw

*ARC-7480 User Manual 74*

# CHAPTER

# **Audio Setup**

The ARK-7480 is equipped with an audio interface that records and plays back CD-quality audio. This chapter provides instructions for installing the software drivers included on the audio driver diskettes.

Sections include:

# **Chapter 6 Audio Setup**

#### **6.1 Introduction**

The ARK-7480's audio interface provides high-quality stereo sound and FM music synthesis (ESFM) by using the Intel ICH4 audio controller. The audio interface can record, compress, and play back voice, sound, and music with built-in mixer control.

# **6.2 Driver installation**

#### **6.2.1 Before you begin**

Please read the instructions in this chapter carefully before you attempt installation. The audio drivers for the ARK-7480 board are located on the audio driver CD. Run the supplied SETUP program to install the drivers; don't copy the files manually.

*Note: The files on the software installation diskette are compressed. Do not attempt to install the drivers by copying the files manually. You must use the supplied SETUP program to install the drivers.*

#### **6.2.2 Windows 2000/XP drivers**

1. Find Win 2000/XP Audio driver folder at the directory "5 Audio" from the Driver  $\&$  Utility CD-ROM disk, click "setup" to start the installation process.

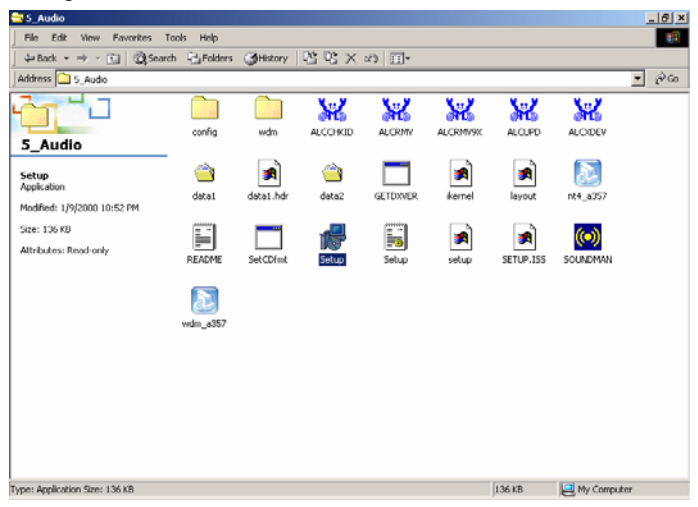

*Figure 6.1: Directory of Audio Driver*

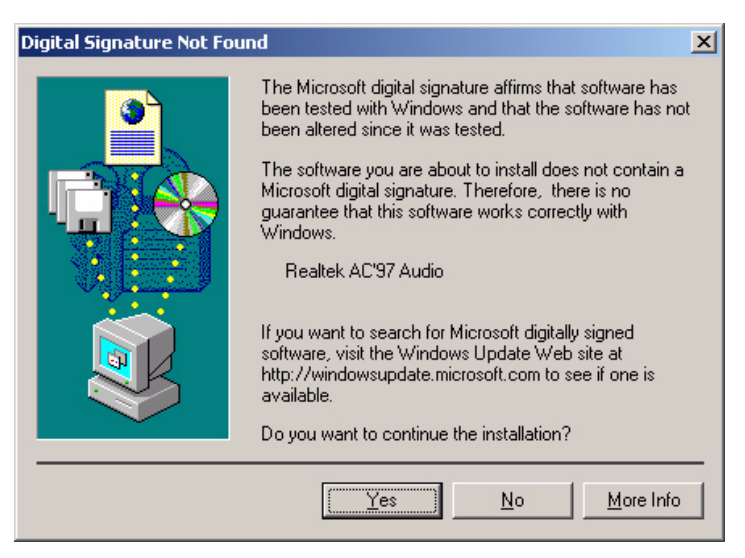

*Figure 6.2: AC97 Audio Driver Installation*

2. Click "yes" to reboot your computer.

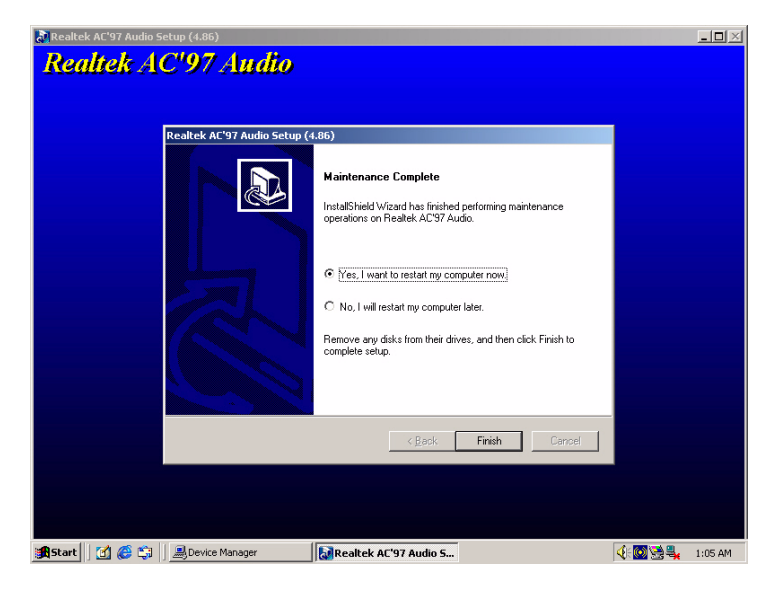

*Figure 6.3: Installation Complete of AC97 Audio Driver*

*ARK-7480 User Manual 78*

# CHAPTER **7**

# **Ethernet Interface**

This chapter provides information on Ethernet configuration.

Sections include:

- Introduction
- Installation of Ethernet drivers for Windows
- $\cdot$  2000/XP
- Further information

# **Chapter 7 Ethernet Interface**

#### **7.1 Introduction**

The ARK-7480 is equipped with dual high performance 32-bit Ethernet chipsets which are fully compliant with IEEE 802.3 100 Mbps CSMA/ CD standards. They are supported by major network operating systems. They are also both 100Base-T and 10Base-T compatible. The network boot feature can be utilized by incorporating the boot ROM image files for the appropriate network operating system. The boot ROM BIOS files are combined with system BIOS, which can be enabled/disabled in the BIOS setup.

#### **7.2 Installation of Ethernet driver**

Before installing the Ethernet driver, note the procedures below. You must know which operating system you are using in your ARK-7480 Series, and then refer to the corresponding installation flow chart. Then just follow the steps described in the flow chart. You will quickly and successfully complete the installation, even if you are not familiar with instructions for MS-DOS or Windows.

#### **7.2.1 Installation for Windows 2000/XP**

1. Select "Start", "Settings". "Control Panel".

*Note: The windows illustrations in this chapter are examples only. Follow the steps and pay attention to the instructions which appear on your screen.*

- **Ex** Control Panel  $\Box$ File Edit View Favorites Tools Help 痭 ←Back - → - 白 | @Search GFolders (@History | 暗 喀 ※ m | 囲-Address <u>I al</u> Control Panel  $\overline{\mathbf{r}}$   $\partial$  Go 图  $\overline{d}$ 布扣 m ಕನೆ Add/Remove Administrative Accessibility dd/Rem Date/Time -<br>Options mesus<br>Tools **Control Panel** Programs 2, **Cear** 攻 Add/Remove Hardware  $\mathbf{A}$  $\overline{\phantom{a}}$ Installs, removes, and<br>troubleshoots hardware Display Folder Options Fonts Game  $Intel(R)$ Controllers Extre... **Windows Update** Windows 2000 Support **Yar WARREN** 中 Internet Keyboard Nebuork and Mouse Phone and ncomo<br>Options Dial-up Co... Modem ... ų 同  $\mathbf{G}$ 47 Power Options Printers Regional<br>Options Scanners and Scheduled Tacks Cameras ⊕ 集  $(\odot)$  $\equiv$ Users and Sound Effect Sounds and System Manager Multimedia Password: Installs, removes, and troubleshoots hardware My Computer
- 2. Double click "Add/Remove Hardware".

- *Figure 7.1: Windows Control Panel Screen*
- 3. Click "Next" and prepare to install network function

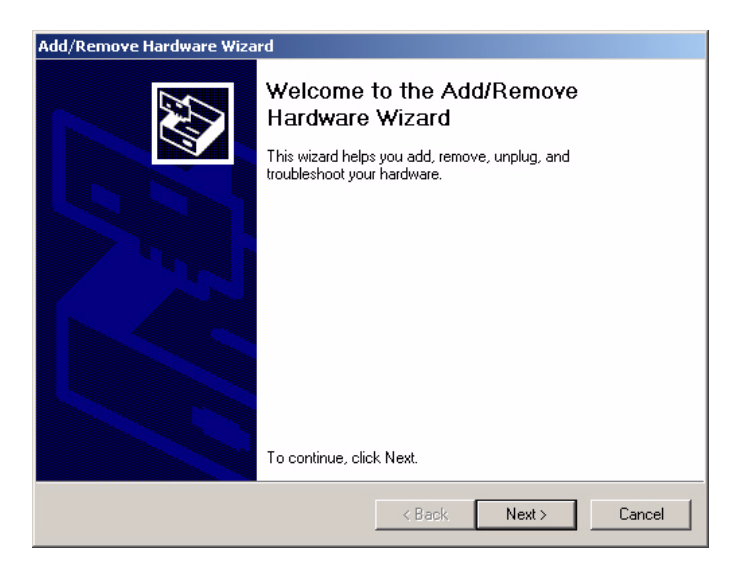

*Figure 7.2: Add/Remove Hardware Wizard*

4. Choose "Add/Troubleshoot a device" and click "Next".

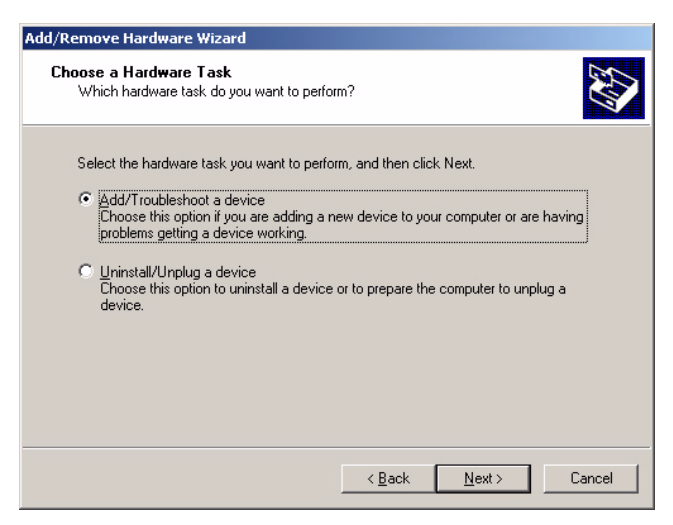

*Figure 7.3: Choose a Hardware Task Screen* 5. Choose Hardware Device "Ethernet Controller"

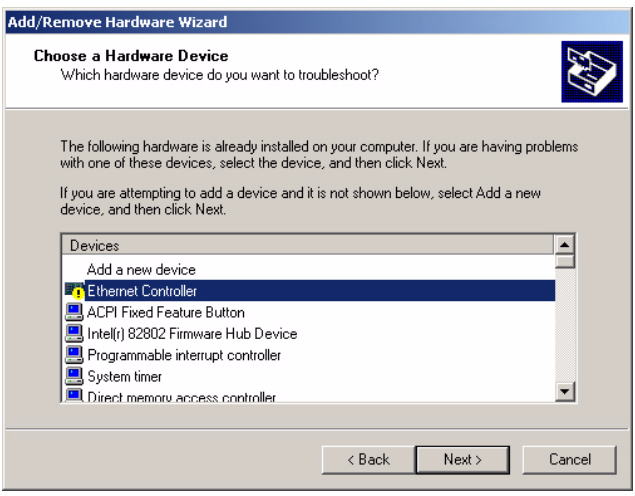

*Figure 7.4: Choose a Hardware Device*

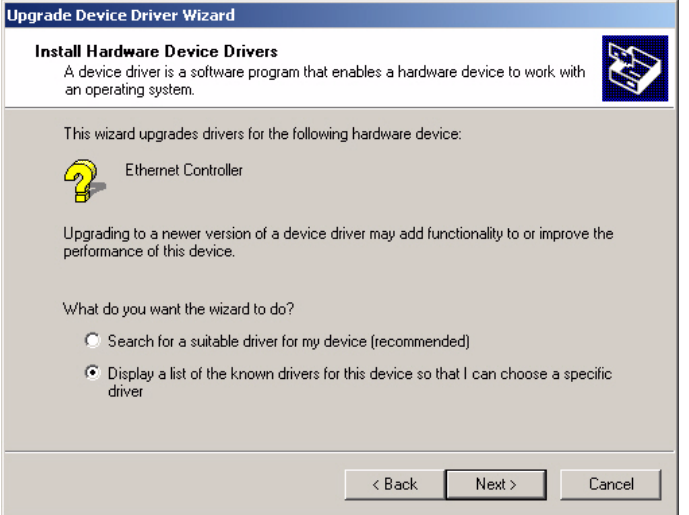

*Figure 7.5: Install Ethernet Controller Screen*

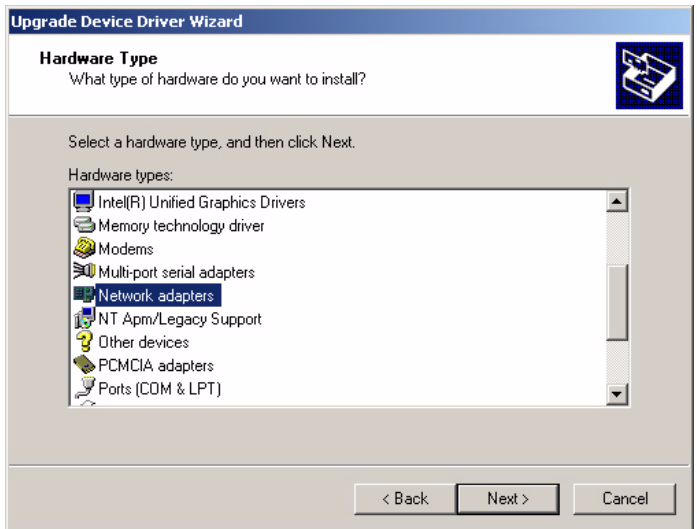

#### *Figure 7.6: Hardware Type Screen*

6. Insert the CD into E: drive

6-1. Find the Win 2000/XP LAN chipset folder at the directory of ì3\_LANî from ARK-7480ís Driver & Utility CD-ROM Disk, click "setup" to start the installation process.

 $6-2$ . Click "OK".

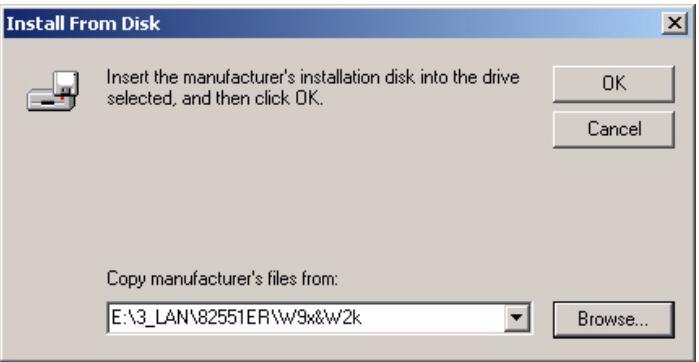

#### *Figure 7.7: Install From Disk Screen*

7. Choose the "Intel® GD82559ER PCI Adapter" item Click "Next"

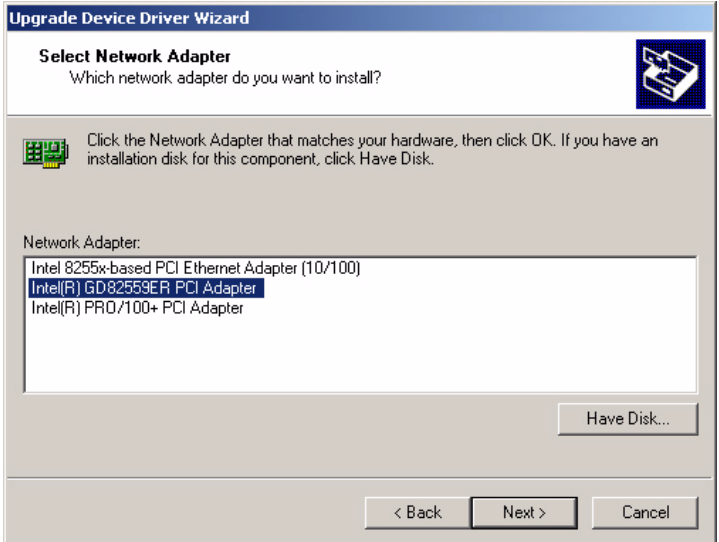

*Figure 7.8: Network Adapter Selection Screen*

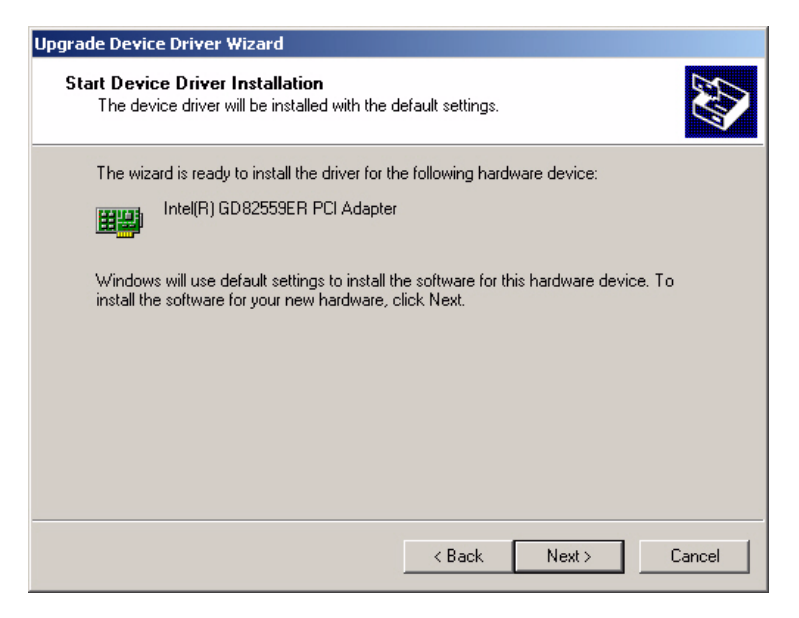

#### *Figure 7.9: Start Device Driver Installation*

8. Click "Yes" to continue the installation.

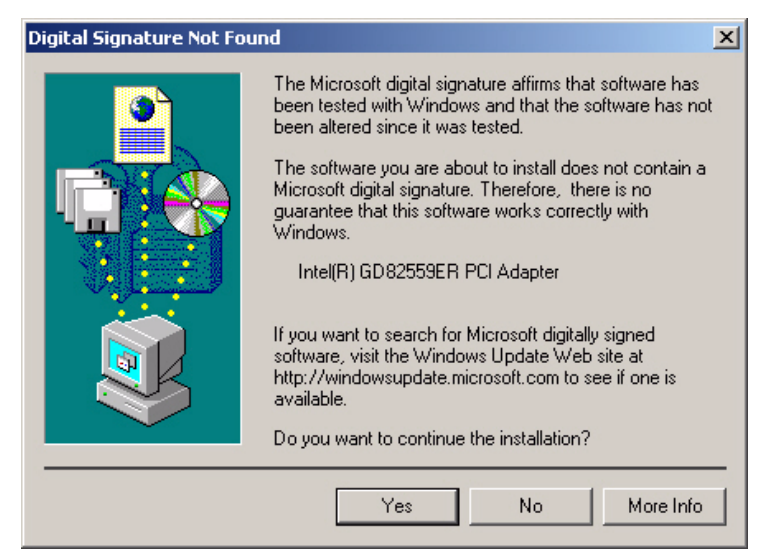

*Figure 7.10: Intel Ethernet Adapter driver installation screen*

#### 9. Click "OK"

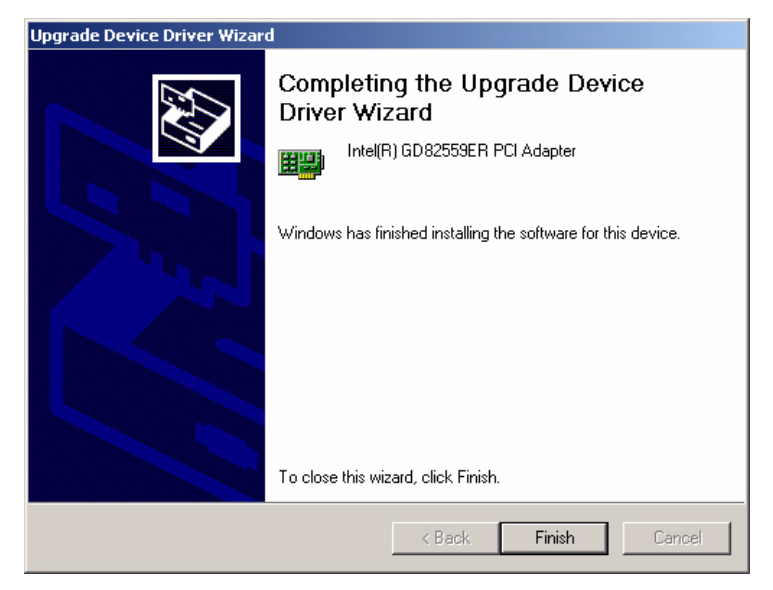

*Figure 7.11: Intel Ethernet Adapter Driver Installation Complete Screen*